## **Oracle Number Portability**

Implementation Guide

Release 11i

March 2002

Part No. A96162-01

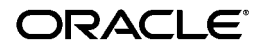

Oracle Number Portability Implementation Guide, Release 11*i*

Part No. A96162-01

Copyright © 2002, Oracle Corporation. All rights reserved.

The Programs (which include both the software and documentation) contain proprietary information of Oracle Corporation; they are provided under a license agreement containing restrictions on use and disclosure and are also protected by copyright, patent and other intellectual and industrial property laws. Reverse engineering, disassembly or decompilation of the Programs, except to the extent required to obtain interoperability with other independently created software or as specified by law, is prohibited.

The information contained in this document is subject to change without notice. If you find any problems in the documentation, please report them to us in writing. Oracle Corporation does not warrant that this document is error-free. Except as may be expressly permitted in your license agreement for these Programs, no part of these Programs may be reproduced or transmitted in any form or by any means, electronic or mechanical, for any purpose, without the express written permission of Oracle Corporation.

If the Programs are delivered to the U.S. Government or anyone licensing or using the programs on behalf of the U.S. Government, the following notice is applicable:

**Restricted Rights Notice** Programs delivered subject to the DOD FAR Supplement are "commercial computer software" and use, duplication, and disclosure of the Programs, including documentation, shall be subject to the licensing restrictions set forth in the applicable Oracle license agreement. Otherwise, Programs delivered subject to the Federal Acquisition Regulations are "restricted computer software" and use, duplication, and disclosure of the Programs shall be subject to the restrictions in FAR 52.227-19, Commercial Computer Software - Restricted Rights (June, 1987). Oracle Corporation, 500 Oracle Parkway, Redwood City, CA 94065.

The Programs are not intended for use in any nuclear, aviation, mass transit, medical, or other inherently dangerous applications. It shall be the licensee's responsibility to take all appropriate fail-safe, backup, redundancy, and other measures to ensure the safe use of such applications if the Programs are used for such purposes, and Oracle Corporation disclaims liability for any damages caused by such use of the Programs.

Oracle is a registered trademark , and PL/SQL is a trademark or registered trademark of Oracle Corporation. Other names may be trademarks of their respective owners.

# **Contents**

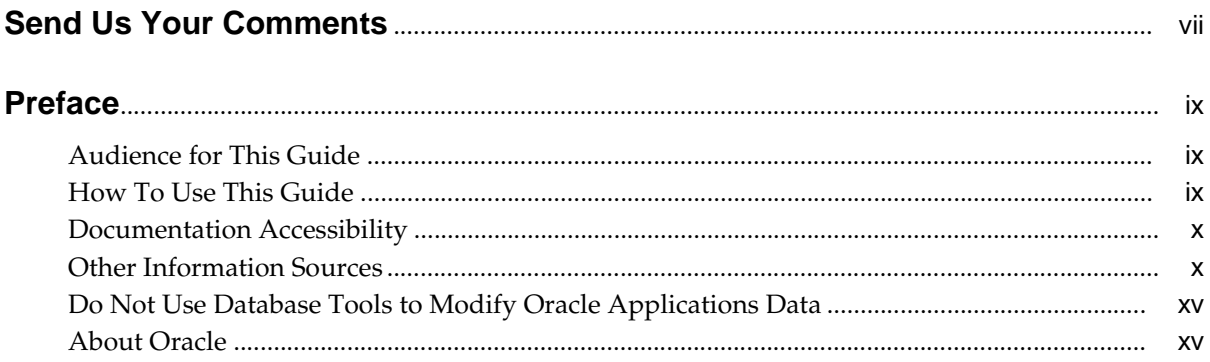

#### $\mathbf 1$ **Implementing Oracle Number Portability**

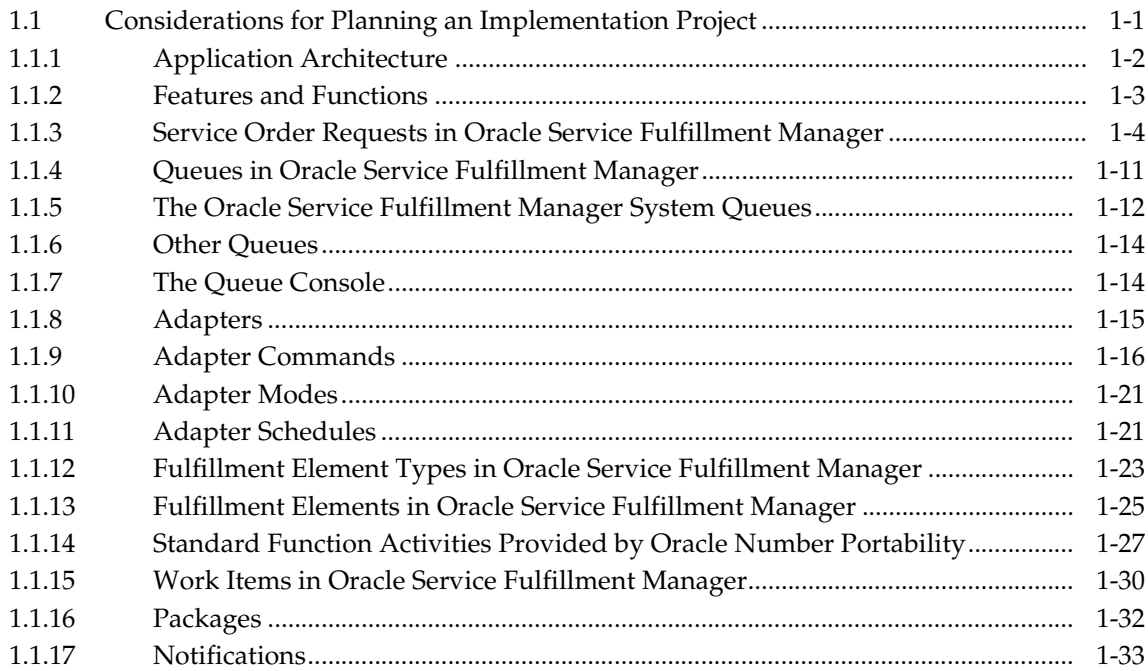

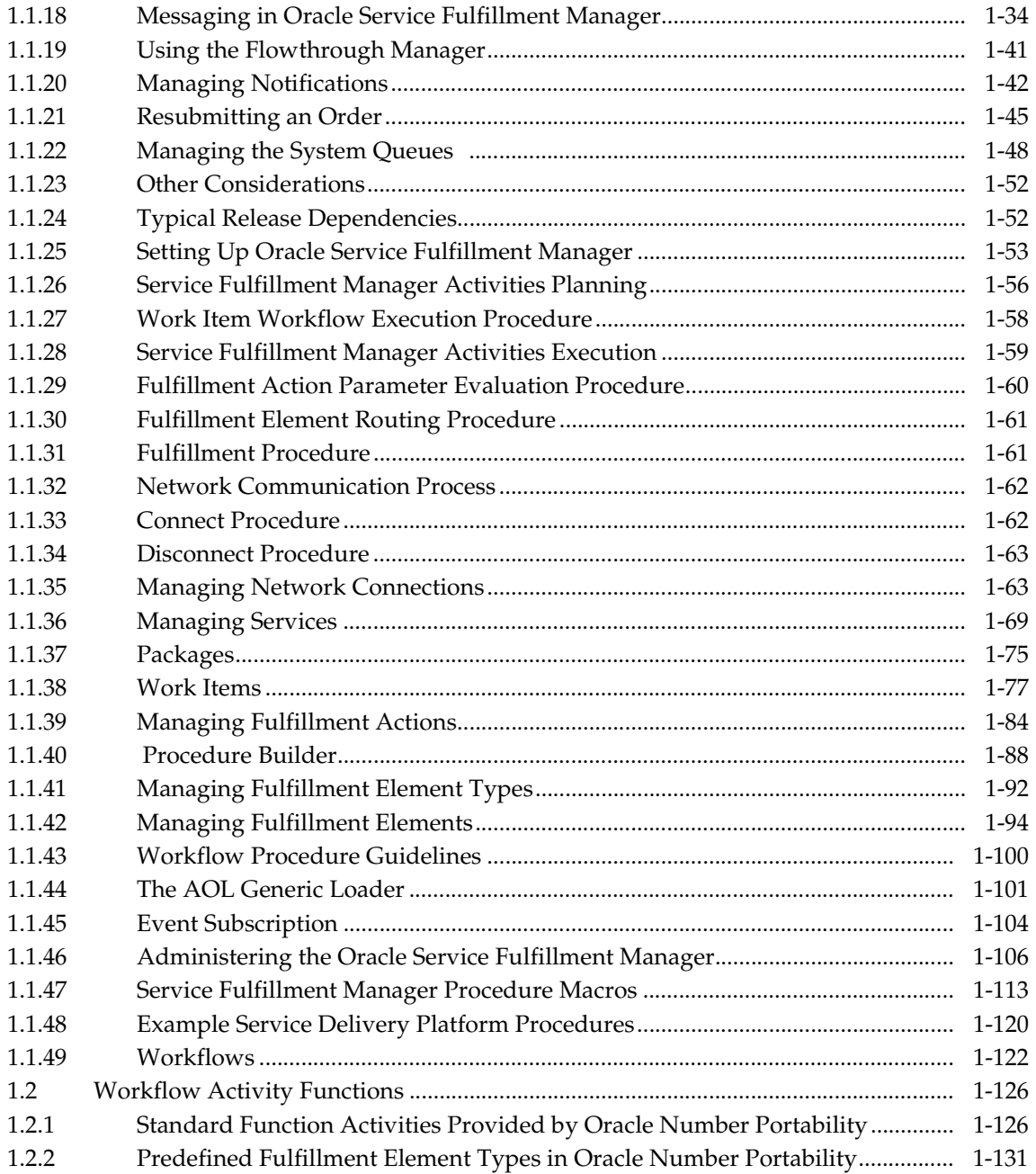

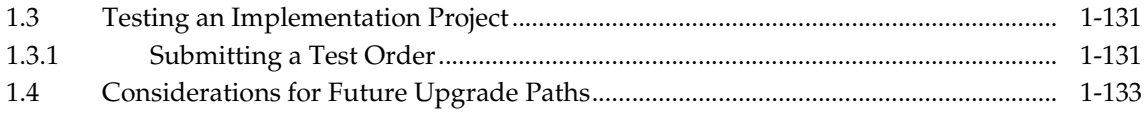

# **Send Us Your Comments**

#### <span id="page-6-0"></span>**Oracle Number Portability Implementation Guide, Release 11i**

#### **Part No. A96162-01**

Oracle Corporation welcomes your comments and suggestions on the quality and usefulness of this document. Your input is an important part of the information used for revision.

- Did you find any errors?
- Is the information clearly presented?
- Do you need more information? If so, where?
- Are the examples correct? Do you need more examples?
- What features did you like most?

If you find any errors or have any other suggestions for improvement, please indicate the document title and part number, and the chapter, section, and page number (if available). You can send comments to us in the following way:

Oracle Corporation CRM Content Development Manager 500 Oracle Parkway Redwood Shores, CA 94065 U.S.A.

If you would like a reply, please give your name, address, telephone number, and (optionally) electronic mail address.

If you have problems with the software, please contact your local Oracle Support Services.

## **Preface**

## <span id="page-8-1"></span><span id="page-8-0"></span>**Audience for This Guide**

Welcome to Release 11*i* of Oracle Number Portability Implementation Guide.

This guide assumes you have a working knowledge of the following:

- The principles and customary practices of your business area.
- **Oracle Number Portability**

If you have never used *Oracle Number Portability*, Oracle suggests you attend one or more of the *Oracle Number Portability* training classes available through Oracle University.

■ The Oracle Applications graphical user interface.

To learn more about the Oracle Applications graphical user interface, read the *Oracle Applications User's Guide*.

See Other Information Sources for more information about Oracle Applications product information.

## <span id="page-8-2"></span>**How To Use This Guide**

This document contains the information you need to understand and use *Oracle Number Portability.*

■ Chapter 1 "Understanding Oracle Service Fulfillment Manager" provides overviews of the application and its components, explanations of key concepts, features, and functions, as well as the application's relationships to other Oracle or third-party applications.

- Chapter 2"Using Oracle Service Fulfillment Manager" provides process-oriented, task based procedures for using the Oracle Service Fulfillment Manager to perform essential business tasks.
- Chapter 3"Administering Oracle Service Fulfillment Manager," provides task-based procedures for required for ongoing system maintenance and includes information on administration tools and utilities.

## <span id="page-9-0"></span>**Documentation Accessibility**

Our goal is to make Oracle products, services, and supporting documentation accessible, with good usability, to the disabled community. To that end, our documentation includes features that make information available to users of assistive technology. This documentation is available in HTML format, and contains markup to facilitate access by the disabled community. Standards will continue to evolve over time, and Oracle Corporation is actively engaged with other market-leading technology vendors to address technical obstacles so that our documentation can be accessible to all of our customers. For additional information, visit the Oracle Accessibility Program Web site at http://www.oracle.com/accessibility/.

#### **Accessibility of Code Examples in Documentation**

JAWS, a Windows screen reader, may not always correctly read the code examples in this document. The conventions for writing code require that closing braces should appear on an otherwise empty line; however, JAWS may not always read a line of text that consists solely of a bracket or brace.

## <span id="page-9-1"></span>**Other Information Sources**

You can choose from many sources of information, including online documentation, training, and support services, to increase your knowledge and understanding of *Oracle Number Portability*.

If this guide refers you to other Oracle Applications documentation, use only the Release 11*i* versions of those guides.

#### **Online Documentation**

All Oracle Applications documentation is available online (HTML or PDF). Online help patches are available on MetaLink.

#### **Related Documentation**

*Oracle Number Portability* shares business and setup information with other Oracle Applications products. Therefore, you may want to refer to other product documentation when you set up and use *Oracle Number Portability*.

You can read the documents online by choosing Library from the expandable menu on your HTML help window, by reading from the Oracle Applications Document Library CD included in your media pack, or by using a Web browser with a URL that your system administrator provides.

If you require printed guides, you can purchase them from the Oracle Store at http://oraclestore.oracle.com.

#### **Documents Related to All Products**

#### **Oracle Applications User's Guide**

This guide explains how to enter data, query, run reports, and navigate using the graphical user interface (GUI) available with this release of *Oracle Number Portability* (and any other Oracle Applications products). This guide also includes information on setting user profiles, as well as running and reviewing reports and concurrent processes.

You can access this user's guide online by choosing "Getting Started with Oracle Applications" from any Oracle Applications help file.

#### **Documents Related to This Product**

#### **Oracle Service Fulfillment Manager Implementation Guide**

This guide provides information required for implementing and setting up Installation and System Administration

#### **Oracle Applications Concepts**

This guide provides an introduction to the concepts, features, technology stack, architecture, and terminology for Oracle Applications Release 11*i*. It provides a useful first book to read before an installation of Oracle Applications. This guide also introduces the concepts behind Applications-wide features such as Business Intelligence (BIS), languages and character sets, and Self-Service Web Applications.

#### **Installing Oracle Applications**

This guide provides instructions for managing the installation of Oracle Applications products. This guide contains instructions for using Oracle Rapid Install and lists the tasks you need to perform to finish your installation. You should use this guide in conjunction with individual product user's guides and implementation guides.

#### **Oracle Applications Supplemental CRM Installation Steps**

This guide contains specific steps needed to complete installation of a few of the CRM products. The steps should be done immediately following the tasks given in the Installing Oracle Applications guide.

#### **Upgrading Oracle Applications**

Refer to this guide if you are upgrading your Oracle Applications Release 10.7 or Release 11.0 products to Release 11*i*. This guide describes the upgrade process and lists database and product-specific upgrade tasks. You must be either at Release 10.7 (NCA, SmartClient, or character mode) or Release 11.0, to upgrade to Release 11*i*. You cannot upgrade to Release 11*i* directly from releases prior to 10.7.

#### **Maintaining Oracle Applications**

Use this guide to help you run the various AD utilities, such as AutoUpgrade, AutoPatch, AD Administration, AD Controller, AD Relink, License Manager, and others. It contains how-to steps, screenshots, and other information that you need to run the AD utilities. This guide also provides information on maintaining the Oracle applications file system and database.

#### **Oracle Applications System Administrator's Guide**

This guide provides planning and reference information for the Oracle Applications System Administrator. It contains information on how to define security, customize menus and online help, and manage concurrent processing.

#### **Oracle Alert User's Guide**

This guide explains how to define periodic and event alerts to monitor the status of your Oracle Applications data.

#### **Oracle Applications Developer's Guide**

This guide contains the coding standards followed by the Oracle Applications development staff. It describes the Oracle Application Object Library components needed to implement the Oracle Applications user interface described in the *Oracle Applications User Interface Standards for Forms-Based Products*. It also provides information to help you build your custom Oracle Forms Developer 6*i* forms so that they integrate with Oracle Applications.

#### **Oracle Applications User Interface Standards for Forms-Based Products**

This guide contains the user interface (UI) standards followed by the Oracle Applications development staff. It describes the UI for the Oracle Applications products and how to apply this UI to the design of an application built by using Oracle Forms.

#### **Other Implementation Documentation**

#### **Oracle Workflow Guide**

This guide explains how to define new workflow business processes as well as customize existing Oracle Applications-embedded workflow processes.You also use this guide to complete the setup steps necessary for any Oracle Applications product that includes workflow-enabled processes.

#### **Oracle Applications Flexfields Guide**

This guide provides flexfields planning, setup and reference information for the *Oracle Number Portability* implementation team, as well as for users responsible for the ongoing maintenance of Oracle Applications product data. This manual also provides information on creating custom reports on flexfields data.

#### **Oracle eTechnical Reference Manuals**

Each eTechnical Reference Manual (eTRM) contains database diagrams and a detailed description of database tables, forms, reports, and programs for a specific Oracle Applications product. This information helps you convert data from your existing applications, integrate Oracle Applications data with non-Oracle applications, and write custom reports for Oracle Applications products. Oracle eTRM is available on Metalink

#### **Oracle Manufacturing APIs and Open Interfaces Manual**

This manual contains up-to-date information about integrating with other Oracle Manufacturing applications and with your other systems. This documentation includes APIs and open interfaces found in Oracle Manufacturing.

#### **Oracle Order Management Suite APIs and Open Interfaces Manual**

This manual contains up-to-date information about integrating with other Oracle Manufacturing applications and with your other systems. This documentation includes APIs and open interfaces found in Oracle Order Management Suite.

#### **Oracle Applications Message Reference Manual**

This manual describes Oracle Applications messages. This manual is available in HTML format on the documentation CD-ROM for Release 11i.

#### **Oracle CRM Application Foundation Implementation Guide**

Many CRM products use components from CRM Application Foundation. Use this guide to correctly implement CRM Application Foundation.

#### **Training and Support**

#### **Training**

Oracle offers training courses to help you and your staff master *Oracle Number Portability* and reach full productivity quickly. You have a choice of educational environments. You can attend courses offered by Oracle University at any one of our many Education Centers, you can arrange for our trainers to teach at your facility, or you can use Oracle Learning Network (OLN), Oracle University's online education utility. In addition, Oracle training professionals can tailor standard courses or develop custom courses to meet your needs. For example, you may want to use your organization's structure, terminology, and data as examples in a customized training session delivered at your own facility.

#### **Support**

From on-site support to central support, our team of experienced professionals provides the help and information you need to keep *Oracle Number Portability* working for you. This team includes your Technical Representative, Account Manager, and Oracle's large staff of consultants and support specialists with expertise in your business area, managing an Oracle8*i* server, and your hardware and software environment.

#### **OracleMetaLink**

Oracl*eMetaLink* is your self-service support connection with web, telephone menu, and e-mail alternatives. Oracle supplies these technologies for your convenience, available 24 hours a day, 7 days a week. With Oracl*eMetaLin*k, you can obtain information and advice from technical libraries and forums, download patches, download the latest documentation, look at bug details, and create or update TARs. To use MetaLink, register at (http://metalink.oracle.com).

**Alerts:** You should check Oracl*eMetaLink* alerts before you begin to install or upgrade any of your Oracle Applications. Navigate to the Alerts page as follows:

Technical Libraries/ERP Applications/Applications Installation and Upgrade/Alerts.

**Self-Service Toolkit:** You may also find information by navigating to the Self-Service Toolkit page as follows: Technical Libraries/ERP Applications/Applications Installation and Upgrade.

## <span id="page-14-0"></span>**Do Not Use Database Tools to Modify Oracle Applications Data**

*Oracle STRONGLY RECOMMENDS that you never use SQL\*Plus, Oracle Data Browser, database triggers, or any other tool to modify Oracle Applications data unless otherwise instructed.*

Oracle provides powerful tools you can use to create, store, change, retrieve, and maintain information in an Oracle database. But if you use Oracle tools such as SQL\*Plus to modify Oracle Applications data, you risk destroying the integrity of your data and you lose the ability to audit changes to your data.

Because Oracle Applications tables are interrelated, any change you make using Oracle Applications can update many tables at once. But when you modify Oracle Applications data using anything other than Oracle Applications, you may change a row in one table without making corresponding changes in related tables. If your tables get out of synchronization with each other, you risk retrieving erroneous information and you risk unpredictable results throughout Oracle Applications.

When you use Oracle Applications to modify your data, Oracle Applications automatically checks that your changes are valid. Oracle Applications also keeps track of who changes information. If you enter information into database tables using database tools, you may store invalid information. You also lose the ability to track who has changed your information because SQL\*Plus and other database tools do not keep a record of changes.

## <span id="page-14-1"></span>**About Oracle**

Oracle Corporation develops and markets an integrated line of software products for database management, applications development, decision support, and office automation, as well as Oracle Applications, an integrated suite of more than 160 software modules for financial management, supply chain management, manufacturing, project systems, human resources and customer relationship management.

Oracle products are available for mainframes, minicomputers, personal computers, network computers and personal digital assistants, allowing organizations to

integrate different computers, different operating systems, different networks, and even different database management systems, into a single, unified computing and information resource.

Oracle is the world's leading supplier of software for information management, and the world's second largest software company. Oracle offers its database, tools, and applications products, along with related consulting, education, and support services, in over 145 countries around the world.

<span id="page-16-0"></span>**1**

## **Implementing Oracle Number Portability**

## <span id="page-16-1"></span>**1.1 Considerations for Planning an Implementation Project**

The following items are part of planning an Oracle Service Fulfillment Manager Implementation:

- Overview of Oracle Service Fulfillment Manager
- Application architecture
- Features and functions
- User roles
- Other considerations

#### **The Benefits of Oracle Service Fulfillment Manager**

Oracle Service Fulfillment Manager provides the following benefits:

- A fully automated, nearly real-time activation of services for multiple network elements in a multivendor network environment.
- A number of APIs (Application Program Interfaces) that you can use as building blocks in creating an interface to any Operational Support System (OSS) available on the service provider's network. For example, you can use these APIs to create an interface to an external order entry or customer care system.

#### **Features of Oracle Service Fulfillment Manager**

Oracle Service Fulfillment Manager is designed to be an integrated management system that acts as the coordinating link between different external systems. It supports the following features:

- The rapid deployment of new services by integrating the functions of service management with the network details such as service attributes, Service Fulfillment Manager algorithms, and fulfillment elements.
- The Service Fulfillment Manager of multiple technologies such as ATM, ADSL, switches, routers.
- The delivery of complex services requiring configuration of multiple fulfillment elements and OSS (Operational Support Systems) interfaces.
- The delivery of bundled services combining voice, data and video products.

#### <span id="page-17-0"></span>**1.1.1 Application Architecture**

#### **Oracle Service Fulfillment Manager Architecture**

The Oracle Service Fulfillment Manager architecture consists of three functional layers:

**The application interface layer** 

The application interface layer performs the mediation function with external systems. This layer is made of API sets implemented in various interfaces implemented through PL/SQL remote procedure calls.

■ **The workflow management layer**

The workflow management layer performs order processing.

■ **The communications management layer**

The Communications Management layer is responsible for managing communications between SFM and the network elements. This activity is handled though the Connection Management Utility (CMU) module.

#### **Components**

The basic components which make up Oracle Service Fulfillment Manager are as follows:

- Order Capture through Process Order and Order interface.
- Ability to Resubmit Orders
- Order Management through the Flow Through Module
- Connection Management Utility acting as a gateway to OSSs, FEs, NEs
- Order Fallout and Repair through the Fallout Management Center
- Service Definition through the Service Creation Manager Module
- Order Queue Processing Management through the System Console
- Set-up of Service Providers
- Ability to Create Messages for send/receive to any external system.

#### <span id="page-18-0"></span>**1.1.2 Features and Functions**

Oracle Service Fulfillment Manager provides three major functions:

#### **Service Fulfillment**

Through PL/SQL procedures calls, Oracle Service Fulfillment Manager provides mechanisms for performing the following tasks:

- Submitting orders
- Obtaining order statuses
- Receiving error notification
- Responding to error notifications

The Service Fulfillment function also provides the capabilities for Service Creation, Package Creation, Workitem Creation, Workflow Customization, handling of Fulfillment Elements, handling for Fulfillment Element Types, and other Service Fulfillment Manager Procedure capabilities. These capabilities will be covered in greater detail during the Instructor Lead Training (ILT).

#### **Administration**

Oracle Service Fulfillment Manager has established procedures for User Administration, Security, Console, and Connection Management (through the Connection Management Utility - CMU), througput of order processing (through the System Console). These subject will be covered in greater detail during the ILT.

#### **Operations**

Oracle Service Fulfillment Manager Operations consists of Flow Through Management and Fallout Management (through the Fallout Management Center

(FMC). These two modules are discussed in the following section and are covered in even greater detail during the ILT.

#### <span id="page-19-0"></span>**1.1.3 Service Order Requests in Oracle Service Fulfillment Manager**

Oracle Service Fulfillment Manager handles a typical service order request by performing the following tasks:

- **1.** [Capturing a service order request](#page-19-1)
- **2.** [Validating the order](#page-19-2)
- **3.** [Analyzing the order](#page-20-0)
- **4.** [Fulfilling the order](#page-20-1)
- **5.** [Completing the order](#page-21-0)
- **6.** [Managing order fallout \(if needed\)](#page-22-0)

#### <span id="page-19-1"></span>**Capturing a Service Order Request**

Initially, a customer places an order with the carrier for a telecommunication service. Examples of services are phone line connections, Internet connections or wireless access.

Customer orders are captured from an external order entry system. If necessary, you can use the Oracle Service Fulfillment Manager screens to input customer orders. However, as the name of the form indicates the purpose of the Test Center. The primary capture process is through the Oracle Service Fulfillment Manager APIs.

#### <span id="page-19-2"></span>**Validating the Order**

After the service order is captured by the system (or manually entered, as the case may be), it is examined for validity by the system. If an order fails validation, SFM returns an appropriate message indicating such errors to the order originator. Failed orders due to validation errors are not processed further in Oracle Service Fulfillment Manager.

Order validation includes verifying:

- The order syntax
- The inclusion of mandatory parameters
- The inclusion of necessary dependent information
- The supplied dates are valid

#### <span id="page-20-0"></span>**Analyzing the Order**

After the system captures an order, Oracle Service Fulfillment Manager performs the following steps:

- **1.** It first analyzes the order.
- **2.** It then breaks down the order into the required set of tasks needed to complete the order.
- **3.** Finally, it orders the tasks so that they will be performed in the proper sequence.

For example, say a new order requires two new lines to be activated at a customer residence. The first line is an analog voice phone line. The second line is a digital ISDN line to be used for high-speed Internet access. In addition, each separate line is to have a different bundle of services associated with it. The analog line must have basic voice service, as well as the Caller ID and Call Waiting features. The digital line needs to have a connection established to the desired ISP (Internet Service Provider).

After order capture, Oracle Service Fulfillment Manager analyzes and validates the order, and then puts the order steps into sequence. While some of the tasks involved in setting the customer order can be performed in parallel, others must be performed in a definite sequence. In this example, you must establish basic voice service on the analog line before implementing the additional features.

#### <span id="page-20-1"></span>**Fulfilling the Order**

 Oracle Service Fulfillment Manager accomplishes order fulfillment through one of two ways:

- SFM performs the requested tasks internally.
- SFM directs external systems to perform the tasks involved in setting up the order.

Oracle Service Fulfillment Manager first translates these tasks into network language, and then activates the various network elements needed to complete the tasks.

For example:

■ First, it can request configuration and activation of services on specific switches. (Connections to the needed network elements are managed using the Connection Manager.)

Then, it can notify the OSS (Operational Support Systems) to commence these service.

Workflow manages the tasks involved in setting up an order. Workflow is either internal to Oracle Service Fulfillment Manager or external to it.

- **Internal workflow:** This is the default, or standard workflow delivered with the application.
- **External workflow:** You create this workflow, and integrate it with the standard workflow delivered with the application. You configure workflow to match your company specific business practices.

**Note:** Oracle Service Fulfillment Manager can also handle the results of the network elements through its generic fulfillment engine.

#### <span id="page-21-0"></span>**Completing the Order**

A Service Fulfillment Manager order can complete either successfully, or unsuccessfully.

- **Order Completion Successful:** Upon the completion of an order sucessfully an event is raised with status of SUCCESS.
- **Order Completion Unsuccessful:** When an order fails the order goes to an ERROR status/ Upon checking the error notification, users can change/modify the order if necessary and continue process the order.

To Continue Processing you may modify the order from the Notifications Utility or resume the order from the point of failure

#### <span id="page-22-0"></span>**Managing Order Fallout**

Order fulfillment can fail during the Service Fulfillment Manager process due to invalid activation information, or perhaps the unavailability of a needed network element.

Oracle Service Fulfillment Manager provides a number of ways to effectively manage the order fallout process through its Notifications utility.

You can, for example:

- Examine order details and drill down to error messages
- Track the progress of problem resolutions through the system
- Initiate action to reconfigure a service, if needed
- Generate a notification and forward the notification to the Trouble Ticket system and/or Work Force Managements
- Confirm that the order trouble has been cleared

#### **Why Service Fulfillment Manager Orders Fail**

Order fulfillment can fail during the Service Fulfillment Manager process due to the following factors:

- **Invalid orders:** Orders that fail the order validation process may require escalation to the order entry or customer service groups. In such cases, the [Notifications utility](#page-49-1) serves as a tracking and notification mechanism.
- **Bad or missing data:** Incorrect or missing data can cause order fallout.
- **Fulfillment action problems:** Fulfillment elements may not function properly, be too busy, or be unavailable, so the system rejects the service activation command.
- **Time-outs on orders:** The connection session between the application and the fulfillment elements may time-out due to either application or to external errors. Orders that have timed out may have been partially completed prior to the time-out.
- **Network element or service configuration problems:** The new service order may conflict with the current subscriber configuration. This may be the result of invalid orders. However, there may be other reasons, such as improper configuration of the customer.

#### **Ways to Resolve Failed Orders**

You use the Notifications utility to track, monitor and resolve failed orders.

The table following details how you can resolve failed orders.

**Table 1-1 Resolved failed orders**

| <b>Action</b>                           | <b>Description</b>                                                                                                    |  |
|-----------------------------------------|----------------------------------------------------------------------------------------------------|--|
| <b>Retry Failed Orders</b>              | You can re-send failed orders in one of the following ways:                                                                                                    |  |
|                                         | Modify parameters in the failed order and re-send the<br>order down to where the failure occurred, and then<br>continue processing.                                                                            |  |
|                                         | Re-send an unchanged order down to where the failure<br>occurred in the Service Fulfillment Manager process.<br>(Failure may have been due merely to network<br>problems.)                                     |  |
|                                         | Restart the Service Fulfillment Manager workflow from<br>the point where it failed or stopped.                                                                                                    |  |
| <b>Stop Processing Failed</b><br>Orders | You can stop the workflow processing of an order that is due<br>for Service Fulfillment Manager. Stopping the workflow is<br>useful in the case of identified network outages and order<br>processing backlog. |  |
| Terminate Failed<br>Workflows           | You can completely terminate processing an order if the order<br>encounters an exception state.                                                                                                    |  |
| <b>Resolve Failed Workflows</b>         | You can correct the error in the order Service Fulfillment<br>Manager workflow (from within the Notifications utility).                                                                                        |  |
| <b>Escalate Failed Workflows</b>        | You can escalate a failed order notification by forwarding it to<br>another user or group to troubleshoot the order.                                                                                           |  |
| Re-assign Failed<br>Workflows           | You can reassign a failed order to another user or group for<br>resolution.                                                                                                    |  |

#### **System Notification Types**

As an order moves through the Service Fulfillment Manager process, the system can generate notifications in response to various events.

Example events are:

- Recovery deamons
- Service Service Fulfillment Manager process failure

■ Internal exceptions

#### **Notification types**

The workflow produces two types of notifications:

- Informative notifications: The system generates information notifications if the Service Delivery Platform system detects a stopped fulfillment element manager process and starts it up automatically. Also, the system generates this kind of notification if an internal problem occurs that requires a system administrator's attention.
- **Order fallout notifications:** The system generates an order fallout notification for failed orders.

#### **The Order Resubmission Utility**

You use the Resubmission Utility to force the system to re-run an order on a fulfillment element. However, only those orders which have either completed, or have been previously submitted to the fulfillment element in question, can be resubmitted. You resubmit an order, for example, in the event that a network switch fails or experiences a service disruption, causing a Service Fulfillment Manager order to fail.

Through the Resubmission Utility, you specify a particular fulfillment element and the time window during which it was unavailable. After entering the required information, the fulfillment element re-executes the fulfillment actions as scheduled. For each resubmitted order, the system generates a unique Job ID. You can use the Job ID to track the progress of the resubmitted order.

#### **Resubmitted Orders and Fulfillment Actions**

Successful re-execution of the fulfillment action requires that the adapters run in this mode.

- If no adapters are available, and the fulfillment element adapter maximum has **not** been reached, then an error message is generated.
- If no adapters can be started, all re-submission requests are queued.

You use the Resubmitted check box in the Order Flowthrough utility to identify resubmitted fulfillment actions.

#### **Resubmitted Orders and Notifications**

Resubmitted orders execute the same fulfillment procedure as original orders.

- These resubmitted orders can generate notifications based on the fulfillment procedure logic.
- Any generated notification message includes the Job ID.

The Event Manager handles incoming and outgoing messages within the Oracle Service Fulfillment Manager. The Event Manager provides a set of APIs that internal and external systems use to register for messages.

- Incoming messages are frequently a response to a previously initiated message from an external or internal system
- Outgoing messages are frequently user-defined notifications informing an external or internal system of an event occurrence.

#### **Message Registration**

External applications can send request messages to the Event Manager, if they are registered for that message. External applications can also register for response messages.

#### **Inbound Messages**

The Event Manager identifies the subscriber and delivers an incoming message to the registered applications. The following sequence of steps is performed automatically. The Service Fulfillment Manager:

- Picks up the message from the Incoming Queue
- Pulls the message out of the Incoming Queue and into the Event Manager
- Validates the message structure via the Event Manager
- Verifies if any internal or external subscribers are registered for this message
- Executes the user-defined logic
- Delivers the message to all registered application systems

#### **Processing Logic**

If no application has registered for a message, then the application uses the default processing logic after message validation. External systems, however, can define the processing logic at the time when validation logic is defined.

#### <span id="page-26-0"></span>**1.1.4 Queues in Oracle Service Fulfillment Manager**

As a service order moves between the different stages in its processing, the order s often queued in one of the many internal system queues.

As the Service Fulfillment Manager of an order progresses, the order moves sequentially through the various system queues as part of the fulfillment process. The table following describes the queues that the Oracle Service Fulfillment Manager system uses.

| Queue                      | <b>Contains</b>                                                                                                    |  |
|----------------------------|----------------------------------------------------------------------------------------------------|--|
| <b>Orders Ready</b>        | Orders that are ready to be provisioned immediately                                                                 |  |
| <b>Work Item</b>           | Work items for orders currently being processed                                                                     |  |
|                            | (Work items are a logical grouping of fulfillment actions.)                                                         |  |
| <b>Fulfillment Actions</b> | Fulfillment actions that are ready for execution                                                                    |  |
|                            | (Fulfillment actions execute fulfillment procedures on<br>fulfillment elements.)                                    |  |
| <b>Wait for Resource</b>   | Fulfillment actions waiting for one of the channels configured<br>for the fulfillment elements to becomes available |  |
| <b>Ready for Resource</b>  | Fulfillment actions associated with each fulfillment element<br>that are ready to be executed                       |  |
| <b>Outbound Messages</b>   | Messages sent by Oracle Service Fulfillment Manager                                                                 |  |
| <b>Inbound Messages</b>    | Messages received by Oracle Service Fulfillment Manager                                                             |  |
| Event Manager              | Events which occur internally in Oracle Service Fulfillment<br>Manager                                              |  |
|                            | Example events:                                                                                                    |  |
|                            | FA_done<br>$\blacksquare$                                                                                           |  |
|                            | Work Item_done<br>$\blacksquare$                                                                                    |  |
|                            | Lineitem done                                                                                                    |  |

**Table 1-2 Oracle Service Fulfillment Manager Queues**

#### <span id="page-27-0"></span>**1.1.5 The Oracle Service Fulfillment Manager System Queues**

As an order moves through the system, it progresses from queue to queue in a sequential manner. Typically, this progression moves through the system queues in the following order.

- **[Order Ready Queue](#page-27-1)**
- Work Item Oueue
- **[Ready for Resource](#page-27-3)**

#### <span id="page-27-1"></span>**Order Ready Queue**

The Order Ready queue holds orders that are ready to be provisioned immediately. The order is dequeued from the Order Ready queue and the work items generated by the work-plan are placed on the work item queue.

#### <span id="page-27-2"></span>**Work Item Queue**

The system uses the work item queue to manage the execution of work items.

Processing the work item involves the following actions:

Checking the configurator for existence of fulfillment actions mapped to the work items

The following then occurs:

- With work items, the fulfillment actions are enqueued into the Ready for Resource in the sequence specified.
- For user-defined workflows, the workflow determines the execution of the fulfillment actions. (Users can drag and drop EXECUTE\_FA activities into their workflows based on the business process being implemented.)

#### <span id="page-27-3"></span>**Ready for Resource**

The system uses the Ready for Resource to manage the execution of fulfillment actions for regular work items.

Processing the fulfillment actions involves:

- Checking the configuration to determine which fulfillment element is to receive the fulfillment procedure
- Checking the availability of an adapter for the fulfillment element

The following then occurs:

- If an adapter is available, then it is immediately used to send the fulfillment element commands specified in the fulfillment procedure.
- If all adapters for the fulfillment element are busy, or none are immediately available, the system enqueues the fulfillment action in the Wait for Resource queue.

#### <span id="page-29-0"></span>**1.1.6 Other Queues**

The following queues are used as necessary:

- [Outbound, Inbound and Event Queues](#page-29-4)
- **[FE Ready Queue](#page-29-3)**
- **[Wait for Resource Queue](#page-29-2)**

#### <span id="page-29-2"></span>**Wait for Resource Queue**

When an adapter becomes available, the system moves the fulfillment action waiting in the queue to the Ready for Resource queue.

#### <span id="page-29-3"></span>**FE Ready Queue**

This is a temporary holder for all fulfillment actions that are waiting for a free fulfillment element adapter. As an adapter becomes available, the fulfillment action is immediately dequeued and its fulfillment procedure executed.

#### **Outbound, Inbound and Event Queues**

These queues are used by the Service Delivery Platform to communicate with asynchronous XML message based systems.

#### <span id="page-29-4"></span><span id="page-29-1"></span>**1.1.7 The Queue Console**

The Queue Console provides a set of screens that display specialized information about each internal system queue. It can also be used to track down an order and to take corrective actions to expedite the order fulfillment process.

The Queue Console provides the following information about each queue:

- **[State Information](#page-29-5)**
- [Process Information](#page-30-1)
- [Entry Information](#page-30-2)

#### <span id="page-29-5"></span>**State Information**

The Queue Console displays information on the state or status of each Oracle Service Fulfillment Manager queue.

- **Enabled:** The processors are up and running and processing orders.
- **Disabled:** The processors are running, but an error condition has occurred. No order is being processed.
- **Suspended:** The processes have been suspended manually.
- **Shutdown:** The processors have been shutdown manually.

#### <span id="page-30-1"></span>**Process Information**

The Queue Console displays information on the processes that are registered or running for a queue.

- **Processors Registered:** The number of processors pulling or processing orders out of a queue.
- Processors Running: The number of orders running in a queue.

#### <span id="page-30-2"></span>**Entry Information**

The Queue Console displays information the number and date of the entries in a queue.

- **No. of Entries:** The number of entries in the queue.
- **Last Entry Date:** The date when the last order entered this queue.

#### <span id="page-30-0"></span>**1.1.8 Adapters**

A network adapter mediates the communication between Oracle Service Fulfillment Manager and the fulfillment elements.

- Messages to be sent and received are specified by the fulfillment element and the connection procedures executed by Oracle Service Fulfillment Manager workflow.
- The Service Fulfillment Manager workflow executes connect procedures for each new fulfillment element connection (provided a procedure has been defined for the particular fulfillment element).
- The Connection Manager interacts with fulfillment element connections through adapters.

#### **Adapter Usage**

The following table lists the ways that the Service Delivery Platform uses adapters, and describes each:

| $14010 + 6000900$  |                                                                                                    |  |  |  |
|--------------------|----------------------------------------------------------------------------------------------------|--|--|--|
| Usage              | <b>Description</b>                                                                                             |  |  |  |
| Provisioning Mode  | Usual mode of operation                                                                                        |  |  |  |
|                    | Required mode for executing a fulfillment action or<br>$\blacksquare$<br>fulfillment procedure.                |  |  |  |
|                    | Only one fulfillment action or fulfillment procedure can<br>be processed using an adapter.                     |  |  |  |
|                    | An adapter using this mode can service only one request<br>at a time.                                          |  |  |  |
| Messaging Mode     | The available message types are File and FTP (File<br>Transfer Protocol).                                      |  |  |  |
|                    | These adapters send and receive messages.<br>$\blacksquare$                                                    |  |  |  |
|                    | An adapter using this mode can service multiple requests<br>from multiple sources at any given time.           |  |  |  |
| Test Mode          | Used for synchronous Fulfillment of services.                                                                  |  |  |  |
|                    | Used for the Synchronous order type processing.                                                                |  |  |  |
|                    | A fulfillment action can use only one adapter at a time.                                                       |  |  |  |
| Order Resubmission | Used for Processing fulfillment Actions submitted<br>$\blacksquare$<br>through the Order Resubmission Utility" |  |  |  |
|                    |                                                                                                    |  |  |  |

**Table 1-3 Usage of Adapters**

#### <span id="page-31-0"></span>**1.1.9 Adapter Commands**

#### **Adapter Types**

The following table lists the types of adapters that are used and describes each:

| <b>Adapter Types</b> | <b>Description</b>                                                                                                    |
|----------------------|----------------------------------------------------------------------------------------------------|
| Interactive          | Simulates a Telnet, FTP, or any other type of interactive<br>$\blacksquare$<br>session.                                                                                                    |
|                      | Requires a connection procedure.<br>$\blacksquare$                                                                                                    |
| Script               | Executes items, such as UNIX command line scripts,<br>$\blacksquare$<br>shell scripts, or similar executables. The scripts can be of<br>any type, including JavaScript by C, Java executables. |
|                      | Does not require a connection procedure.<br>$\blacksquare$                                                                                                    |
| File                 | Used to build an XML file and to upload the file via FTP<br>$\blacksquare$<br>client to a remote fulfillment element type.                                                                     |
|                      | Can be used to process batch file commands, if the<br>$\blacksquare$<br>fulfillment element requires this procedure                                                                            |
| <b>HTTP</b>          | Communicates directly to a web application server such<br>$\blacksquare$<br>as WAP server using the HTTP protocol.                                                                             |
|                      | Can be used whenever the fulfillment element supports<br>$\blacksquare$<br>an HTTP protocol.                                                                                                   |

**Table 1-4 Types of Adapters**

You can issue commands to Adapters in one of the following ways.

- You pre-define a sequence of commands (through the Connection Manager) for the system to perform automatically during the course of the Service Fulfillment Manager process. This method is the most common way of issuing commands to the adapters.
- You issue adapter commands manually, also through the Connection Manager. However, while possible, this is not recommended.
- You schedule commands to run at a future time, or times.

You request, or schedule a request, that an adapter perform one of the following operations:

- **[Suspend](#page-33-0)**
- [Resume](#page-33-1)
- **[Disconnect](#page-34-0)**
- [Connect](#page-34-1)
- [Shut Down](#page-35-0)

#### ■ [Startup](#page-35-1)

The following table identifies the available commands that the Service Fulfillment Manager system sends to an adapter, the state that the adapter must be in to accept that command, and the state of the adapter after the command is implemented.

| <b>Operation</b> | <b>Current State</b>                                       | <b>Next State</b>                             |
|------------------|------------------------------------------------------------|-----------------------------------------------|
| Suspend          | Running                                                    | Suspended                                     |
| Resume           | Suspended                                                  | Running, In Use                               |
| Disconnect       | Running                                                    | Disconnected                                  |
| Connect          | Disconnected                                               | Running, In Use, Error                        |
| Shutdown         | In Use, Running,<br>Suspended, Disconnect,<br>Session Lost | Shutdown                                      |
| Startup          | ,Shutdown                                                  | Starting, Running, In Use, Error,<br>Shutdown |

**Table 1-5 Services Fulfillment Manager available commands sends to adapters**

#### <span id="page-33-0"></span>**Suspend**

This command stops the application from sending orders to be fulfilled. It places service orders in a queue until the fulfillment element becomes available.

If this command is used, then the following events occur:

- The application will not send any data/commands/Service Order Requests to the connected fulfillment element.
- All service order requests that specify this adapter are stored in a job queue until the adapter is RESUMED.

The current status of the adapter must be *Running* for this command to be available.

#### <span id="page-33-1"></span>**Resume**

This command acts as a toggle to resume normal operations from a previous suspension.

If this command is used, then the following events occur:

- The Connection Manager sets any fulfillment element interfacing to this adapter to either *Running* or *In Use*.
	- **–** It sets the fulfillment element to **Running**, if the job queue is empty for the adapter interfacing at the fulfillment element (meaning that no service order requests awaiting Service Fulfillment Manager use this adapter).
	- **–** It set the fulfillment element to **In Use**, if there is a service order request in the Service Fulfillment Manager queue that uses the adapter interfacing to the fulfillment element.

The current status of the adapter must be *Suspended* for this command to be available.

#### <span id="page-34-0"></span>**Disconnect**

This command is used to close the appropriate connection. All service order requests are queued until the adapter is available again.

If this command is used, then the following events occur:

- The Connection Manager sets the adapter status to Disconnected.
- The Connection Manager places all service order requests that use this adapter into a queue until the adapter is re-connected.

The current status of the adapter must be *Suspended* or *Idle* for this command to be available.

#### <span id="page-34-1"></span>**Connect**

This command is used to establish a connection to a fulfillment element so that is starts, or continues, its normal operation. Service order requests that are stored in a job queue re-start processing.

If this command is used, then the following events occur:

- The Connection Manager sets the fulfillment element to one of the following states:
	- **–** Running
	- **–** In Use
	- **–** Error
- Processing continues based on the following conditions:
- **–** If service order requests are waiting in the job queue, the next service order request due for processing continues its Service Fulfillment Manager course. The status of the adapter is *Busy*.
- **–** If the job queue is empty for that fulfillment element (meaning no service order requests are awaiting Service Fulfillment Manager), the status of the adapter is set to **Idle**.
- **–** If the Network Element Manager status is *Error*, then the connection could not be established to the Network Element, the connection procedure failed.

The current status of the adapter must be **Disconnected** for this command to be available.

#### <span id="page-35-0"></span>**Shut Down**

This command is used to close the connection to a fulfillment element by discontinuing adapter operation. Service order requests are stored in a job queue until a new adapter becomes available.

If this command is used, then the following events occur:

- The Connection Manager sets the adapter status to *Shutdown*.
- The Connection Manager shuts down the adapter.

The current status of the adapter can **not** be *Shutdown* or *Reconnecting* for this command to be available. If the status is *Busy*, the shut down operation does not happen immediately. The application logs a *Shutdown* request that becomes active upon order completion.

#### <span id="page-35-1"></span>**Start Up**

When a start up command is issued the next state is "starting". Then the next state can be:

- Disconnected If there is a problem with the connect procedure the Connect on demand flag on the adapter is enabled and there are no waiting orders to be processed.
- In Use If there are waiting orders to be processes.
- Running If there are no waiting orders to be processed and the Connect on demand flag is not Set.
# **1.1.10 Adapter Modes**

There are two types of adapters modes. They are:

- [Startup Mode](#page-36-0)
- [Debug Mode](#page-36-1)

#### <span id="page-36-0"></span>**Startup Mode**

There are two possible states to the Startup Mode:

■ Automatic

The adapters can be started from the command line using the **xdp-ctl** utility.

■ Manual

The adapters can be started only through the Connection Manager.

#### <span id="page-36-1"></span>**Debug Mode**

To allow debug messages in all layers of the Apps code to be funnelled into a single repository, and dynamically enabled by user.

Note: Please find more details in http://www-apps.us.oracle.com/atg/plans/r1152/aflog.txt

# **1.1.11 Adapter Schedules**

You issue requests (commands) to the adapters and schedule adapter activities through the Connection Manager.

#### **Adapter Commands**

You issue the following commands to adapters:

- **Connect:** Establish a connection to the fulfillment element and resume its normal operation.
- **Disconnect:** Close the appropriate connection and store the service activation order in a job queue until the connection to the fulfillment element is restored by issuing a connect request.
- Ftp file: Transfer a file using ftp.
- **Resume:** Resume normal operation.
- **Shut down:** Close the connection to the fulfillment element by bringing down the adapter.
- **Start up:** Start up a new adapter and establish a connection to the fulfillment element (if any).
- **Suspend:** Stop Oracle Service Fulfillment Manager from sending any orders to be provisioned and have all service orders placed in a queue until the fulfillment element becomes available.

#### **Adapter Scheduling**

You schedule the use of adapters in one of three ways:

- **Immediate**: The adapter fulfills the request immediately, on the current date.
- **Future:** The adapter fulfills the request on a future date.
- **Periodic:** The adapter fulfills the request at periodic time intervals based on the supplied period.

### **.The Connection Manager**

The Connection Manager provides the means to view, quickly modify, and manage the adapters connected to each fulfillment element. Adapters maintain connectivity to each fulfillment element during service Service Fulfillment Manager.You can manage each connection for purposes such as load balancing, trouble shooting and maintenance.

You use the Connection Manager to accomplish the following tasks:

- View all the available fulfillment elements that have been configured in Oracle Service Fulfillment Manager
- View the total number of service order requests awaiting activation in the queue for a selected fulfillment element
- View the average time a service order request has been waiting in the queue
- View the number of adapters currently active for this fulfillment element
- View the date and time when the order entered the queue
- View the elapsed time a service order request has been in the queue
- View network problems and order flow to perform trouble shooting
- Monitor the number of adapters currently available
- Perform administrative activities on adapters
- Schedule activities for adapters

# **1.1.12 Fulfillment Element Types in Oracle Service Fulfillment Manager**

**Note:** Fulfillment element types are defined by system experts only.

Fulfillment elements in Oracle Service Fulfillment Manager are grouped into logical categories. A fulfillment element type can be any of the following:

- An operating system
- An equipment platform
- A Network Element Mediation (NEM) layer
- A piece of telecommunication-specific hardware

The table following lists examples of different fulfillment element types.

| <b>Item</b>                              | <b>Fulfillment Element Type</b> |
|------------------------------------------|---------------------------------|
| Home Location<br>Registration (HLR) unit | Network Element                 |
| Cisco server                             | Server                          |
| AT&T 5ESS switch                         | Telephony Switch                |
| Nortel DMS200 switch                     | Telephony Switch                |
|                                          |                                 |

**Table 1-6 Example of different fulfillment element types**

### **Parts to a Fulfillment Element Type**

Any service order request provisioned through Oracle Service Fulfillment Manager requires that the type for that specific fulfillment element be defined in the system **before** the fulfillment element itself is defined.

To configure a fulfillment element type, you must define the following items:

- The fulfillment element type name and details
- The software generic properties for the fulfillment element type

The attributes of the fulfillment element type

#### **Type Attributes**

An attribute defines a property of a fulfillment element type. This can include all of the attributes with a connect/disconnect procedure. Attributes are also used to uniquely identify a fulfillment element.

Each fulfillment element inherits its attributes from its fulfillment element type. The value of an attribute is the default value defined at the level of the fulfillment element.

The attributes of an fulfillment element type defines its properties and behavior. These include the following:

- IP address
- Username

The following are additional attributes for a fulfillment element type:

- Passwords used in connection/disconnection procedures
- Software generics associated with the procedures

**Note:** It is possible to configure multiple software versions (generics) for each fulfillment element type, each with a specific effective date.

All attributes are associated with a fulfillment element type or a fulfillment element.

- Each fulfillment element instance can have a different value.
- Each fulfillment element inherits attributes from its fulfillment element type.
- Adding attributes is performed at the fulfillment element type level.

**WARNING:** Setting a value for an attribute overwrites the default value of that attribute specified at the fulfillment element type level.

#### **Fulfillment Element Type Attribute Default Values**

Oracle Service Fulfillment Manager sets default values for the following attributes:

#### **NE\_CMD\_TIMEOUT**

When executing commands within a fulfillment element, the default set time-out is 120 seconds.

### **NE\_CMD\_RETRY**

The adapter retries the command numerous times before it times- out. A failure message is returned and the default value is set to zero retry.

### **NE\_CMD\_WAIT**

Waiting period (in seconds) before retrying commands within a fulfillment element. The default value is set to zero seconds.

### **NE\_NO\_ACTIVITY\_TIMEOUT**

Some fulfillment elements may terminate the session, if there is no processing activity. The Service Delivery Platform allows you to set processing time to execute a command. This allows the connection between an adapter and the fulfillment element to remain active. The default processing time is set to 120 seconds.

## **NE\_DUMMY\_CMD**

The Service Delivery Platform allows you to send commands to a fulfillment element to maintain the active sessions with the adapter. The adapter sends a command five seconds before processing time-out (NE\_NO\_ACTIVITY\_ TIMEOUT).

> **Note:** If you want an carriage return command to be sent, use " " as the attribute value. The default command is " ".

### **NE\_CONNECT\_RETRY\_COUNT**

Number of times the interactive adapter will try to reconnect automatically if the connection to the fulfillment element is dropped. The default value is zero.

## **NE\_CONNECT\_WAIT**

Elapsed time (in seconds) between attempts to reconnect. The Default value is zero.

# **1.1.13 Fulfillment Elements in Oracle Service Fulfillment Manager**

In the Oracle Service Fulfillment Manager, a fulfillment element is a unique physical entity. It has the following characteristics:

- It has a unique name on a carrier's network.
- It is a member of a unique Fulfillment Element type.

You must give each fulfillment element a unique name. This name is registered in the system during the configuration of the fulfillment element.

For example, if a telecommunications service provider has a router of a certain fulfillment element type (such as Cisco), then a logical name (Cisco\_LA, or Cisco\_ NY, etc.) must be created for it during configuration. This helps to identify which particular Cisco router needs to be activated during Service Fulfillment Manager.

# **1.1.14 Standard Function Activities Provided by Oracle Number Portability**

You receive the following number portability standard function activities with the application:

| <b>Name</b>                                | <b>Description</b>                                                                                                    |
|--------------------------------------------|----------------------------------------------------------------------------------------------------|
| Check Flag Value                           | Checks the flag value for the given PORTING_ID workitem<br>parameter.                                                                                                    |
| Check if Donor is<br>eligible to Port Out  | Checks whether or not the donor service provider in this porting<br>transaction has provisioned the number range, or has assigned<br>the number range.                                                                                                    |
|                                            | If either condition is true, then the activity completes with Y.                                                                                                    |
| Check if Donor is Initial<br>Donor         | Checks whether or not this donor is also the initial donor.                                                                                                    |
| Create or Modify SMS<br>Porting Records    | Creates or modifies a Porting Record for each telephone number<br>in the range. The Porting ID for the first record is the same as that<br>set in the work item parameter.                                                                                                    |
| <b>Create Porting Order</b>                | Creates a porting order based on the Service Provider role.                                                                                                    |
| Deprovision FEs                            | Sets the fulfillment elements to be deprovisioned for this feature<br>type and number range. For each fulfillment element, the Oracle<br>Service Fulfillment Manager provisioning procedure (Execute<br>FA) is invoked.                                                                                                    |
|                                            | At the end of this activity, control passes to the provisioning<br>subsystem which executes the fulfillment procedure. An FA_<br>DONE message is subscribed for each fulfillment action being<br>executed which gives the execution result of the fulfillment<br>procedure. The callback procedure associated with the FA_DONE<br>handles the responses received. |
|                                            | The immediate next activity following this activity must be the<br>Oracle Service Fulfillment Manager Standard Wait For Flow. This<br>is to ensure proper hand-off from the provisioning system back to<br>the Number Portability system.                                                                                                    |
|                                            | Only fulfillment elements that were earlier provisioned by this<br>service provider can be modified. Otherwise, the fulfillment<br>elements are ignored.                                                                                                    |
| Determine Current<br>Service Provider Role | Determines whether or not a given service provider is the donor,<br>original donor, or recipient for the current porting transaction,<br>and completes the activity with the appropriate result code.                                                                                                    |

**Table 1-7 Number Portability standard funtion activities**

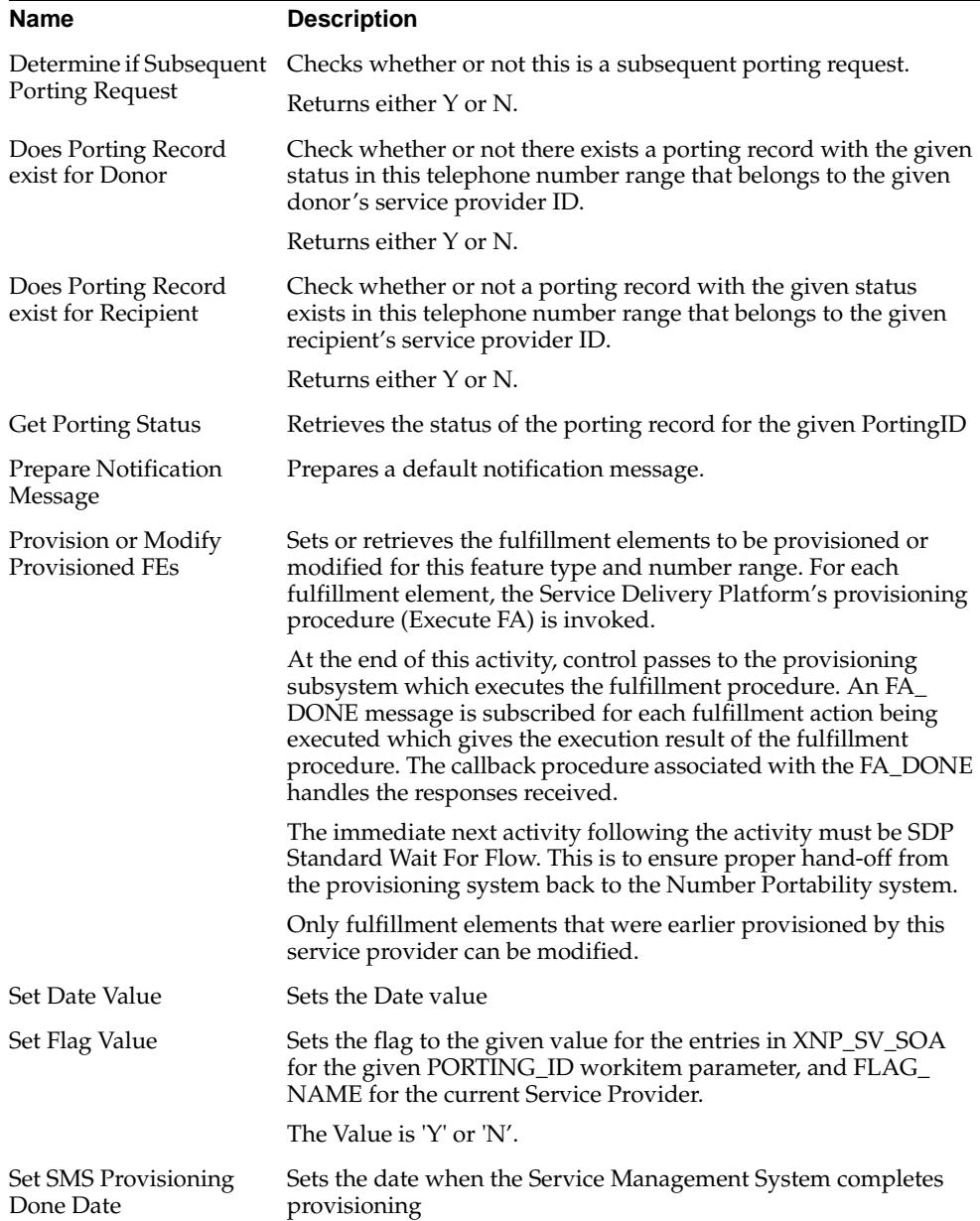

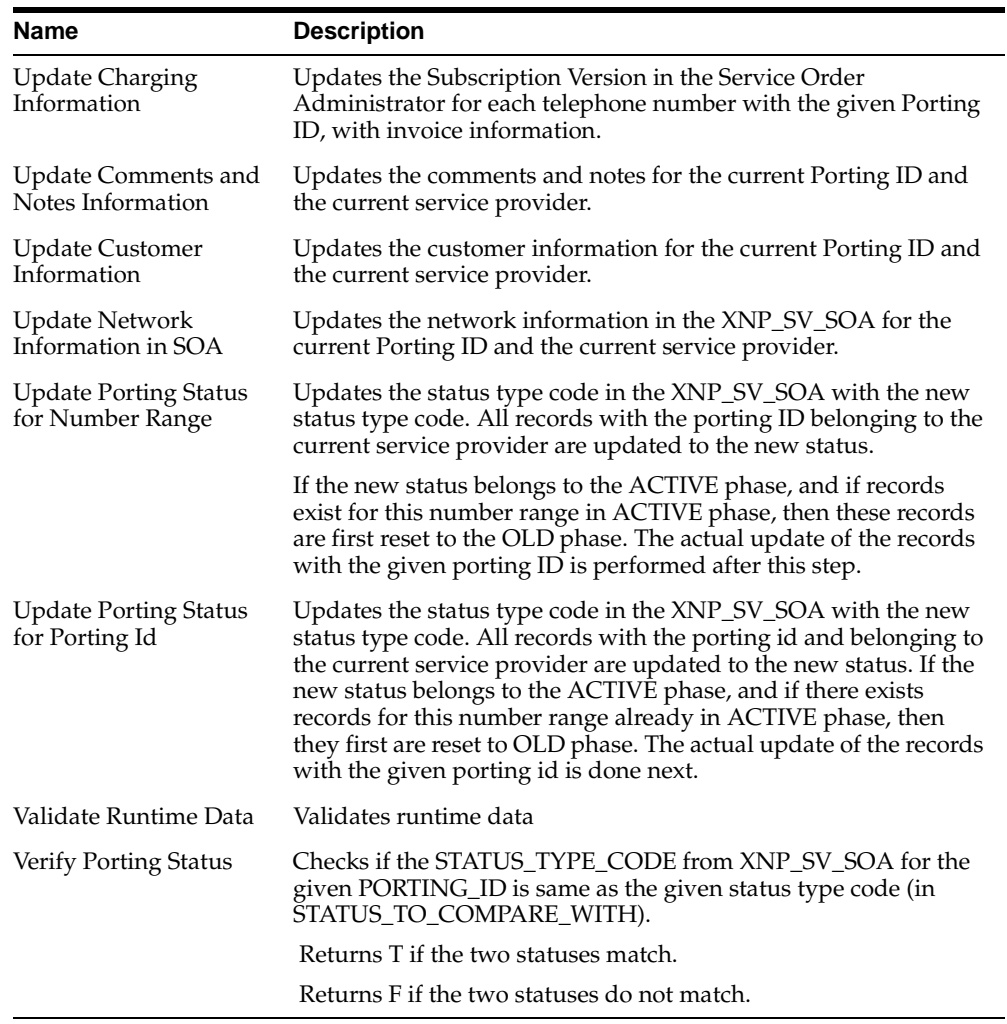

#### **Definition Considerations**

When configuring a fulfillment element, consider the following:

- A fulfillment element is **always** configured as an instance of a fulfillment element type.
- Attributes assigned to a fulfillment element type are inherited by the newly configured fulfillment element.
- Attribute values can be overwritten at the fulfillment element level.

#### **Services**

In Oracle Service Fulfillment Manager, a service is a telecommunication-related product, offered to the customer as an individual item or in bundles.

Examples of services include:

- Telephone services: Voice, data, videoconferencing, FAX, etc.
- Internet Protocol (IP) services: Web hosting, ecommerce, email, etc.

# **1.1.15 Work Items in Oracle Service Fulfillment Manager**

Services provided by the carrier are fulfilled by a set of work items performed in a specific sequence within Oracle Service Fulfillment Manager. A work item, then, is a unit of work which is necessary to fulfil a service action.

- You assign to a work item the appropriate parameters, fulfillment actions and fulfillment procedures necessary for the Service Fulfillment Manager process.
- Fulfillment actions are responsible for the actual Service Fulfillment Manager of services at the fulfillment element level.
- As an alternative to work items, users can execute the fulfillment actions conditionally in a user-defined workflow. The workflow is defined according to pre-set conditions in a service order request.

## **Predefined Work Items in Oracle Number Portability**

Work items are organized into groups known as item types. The following table lists the standard item types delivered with Oracle Number Portability.

**Note:** Do not modify any of the standard Oracle Number Portability item types, except NP Processes.

**Table 1-8 Oracle Number Portability standard item types**

| <b>Item Type</b>             | <b>Internal Name</b> | <b>Description</b>                                                                                                    | <b>Customizable</b> |
|------------------------------|----------------------|----------------------------------------------------------------------------------------------------|---------------------|
| Standard                     | WFSTD                | Contains standard function activities that<br>are commonly used to create business<br>processes.                                                                 | No                  |
| <b>SFM</b><br>Standard       | <b>XDPWFSTD</b>      | Contains function activities that are<br>commonly used across both the Oracle<br>Service Fulfillment Manager and Oracle<br>Number Portability applications.      | No                  |
|                              |                      | The following are examples of functions:                                                                                                    |                     |
|                              |                      | Send Message                                                                                                    |                     |
|                              |                      | Subscribe to Acknowledgments                                                                                                    |                     |
| <b>SFM</b><br>Lookup<br>Code | <b>XDPCODES</b>      | Contains lookup types used for easy<br>selection in workflow activities. This could<br>be, for example, a list of fulfillment<br>actions, or a list of messages. | No                  |
| NP<br>Standard               | <b>XNPWFSTD</b>      | Contains function activities that are<br>specific to Oracle Number Portability. Use<br>these activities in the implementation of<br>your business processes.     | $\rm No$            |
|                              |                      | The following are examples of standard<br>functions:                                                                                                    |                     |
|                              |                      | Creating a porting order                                                                                                    |                     |
|                              |                      | Determining if porting is possible.<br>$\blacksquare$                                                                                                    |                     |
| NP Lookup<br>Code            | <b>XNPTYPES</b>      | Contains lookup types used for easy<br>selection in workflow activities. This could<br>be, for example, a list of fulfillment<br>actions, or a list of messages. | No                  |

# **Guidelines**

- **4.** In general, you should use the SFM Standard and NP Standard function activities whenever possible, and only customize the Number Portability activities as absolutely necessary.
- **5.** SFM Lookups and NP Lookups must be updated as you start to configure Oracle Service Fulfillment Manager. Run the Lookups Loader API to update these item types.

## **Work item Types**

The available work item types are:

- Static: The list of fulfillment actions and their sequence are defined prior to runtime and do not change.
- **Dynamic:** The list of fulfillment actions and their sequence are determined at runtime by executing a shared procedure.
- **User-defined workflow:** The list of fulfillment actions and their sequence are determined at runtime by a predefined workflow that executes multiple procedures based on some pre-defined conditions.
- **User workflow procedure:** Sets the user-defined workflow that is to execute at runtime.

# **1.1.16 Packages**

A service package contains at least two products/services which are sold together as a unit.

- A package may consist of either related or non-related services.
- All attributes and rules that apply to a service also apply to a service package.
- A service package must contain at least two mandatory products before it can be made available to customers. It can contain as many optional services as desired.

The dates of availability for the service package and the services/products within the package must be consistent. For example, you can not set the package available start date earlier than the earliest start date of all products in the package.

It is possible to add products/services to the package version. However, mutually exclusive products cannot be added to a package. In addition, products with dependencies (co-requisites) can not be added to a package unless the entire set is added.

During package creation, you must specify the minimum and maximum number of products the customer can order from a package that has optional products. For example, you may require that a customer pick at least three, but no more than five of eight possible services/products in the package.

**Note:** Once a product package has been defined and in the available state, it is not possible to modify or change the package. You must create a new version of the package to modify that package in any way.

# **1.1.17 Notifications**

The Notifications module is a utility which provides a graphical interface for monitoring service request orders that fail during Service Fulfillment Manager.

If a service order request fails, then the Service Fulfillment Manager workflow sends notifications about these failed service order requests to the Notifications utility, reporting Service Fulfillment Manager problems at various phases of the Service Fulfillment Manager process.

Users with sufficient privilege can review and correct the failed orders through manual intervention. The privileged user can, for example, perform the following tasks from within the Notifications utility:

- View order flowthrough.
- View workflow notifications for failed service order requests.
- Respond to a notification by assigning an error handling action to the service order request.
- Forward a notification to appropriate individuals or groups for resolution.
- Modify the service order request.
- View the workflow diagrams of order activities, using the Workflow Monitor.

If more details are necessary to asses the problem and resolve a failure, the privileged user can step through each of the failed notifications and view the actual Service Fulfillment Manager commands sent by a particular service order request to a fulfillment element and the responses to those commands.

Based on the information contained in the notification messages received in the Notifications utility, the privileged user can follow-up with service order requests or workflow that failed during the Service Fulfillment Manager process.

Follow-up actions include the following:

- Sending the order/workflow back to the process after modifying the order
- Sending orders to other personnel for escalation or resolution
- Stopping the process altogether

### **The Notifications Utility**

You view and access workflow notification messages through the Notifications utility.

You can view:

- All messages (both open and closed)
- Only the open notification messages.

You can query messages based on the following criteria:

- Status
- Receive date
- Order number
- Notification Type

**Note:** You can only search for orders which have their workflow started.

# **1.1.18 Messaging in Oracle Service Fulfillment Manager**

Oracle Service Fulfillment Manager obtains messages which are initiated from workflows to communicate with external systems. A message can be used to initiate a Start Billing event with a billing system. Workflow can be configured to wait for inbound messages or can branch out to another workflow based on the information passed.

## **Message functions**

The following are messages functions:

- Trigger a process
- Activate processes within an application
- Send application messages asynchronously using the Event Manager
- Receive application messages asynchronously using the Event Manager
- Handle incoming and outgoing messages and events using multiple queues and the Event Manager

#### **Message Definition**

The following are ways to define a message:

- Message type: The message type defines a message either as a timer, an event, or a message.
	- **–** Messages are used for communication between application systems.
	- **–** Events are used to broadcast multi-cast state changes in business objects. Events are published to both external and internal application systems.
	- **–** Timers are messages that have a time delay and a duration interval associated with them.
- Message for internal applications: Internal applications can register a PL/SQL callback procedure via the Event Publisher or through an API.
- Messages for external applications: External applications do not register callback procedures, but have adapters that relay the published event to the remote system. External applications can register for an event using the default subscribers screen.

### **Message Queues**

Messages can go to multiple queues. The following are some of the queues where messages can reside:

- **Inbound Message Queue**: Messages are sent to this queue for internal processing.
- **Outbound Message Queue**: Messages are sent to this queue that are enroute to peer systems.
- **Internal Event Queue**: Messages defined as Events ignore the queue name and the event is published to both the Outbound Message Queue and the Internal Event Queue.

The table following lists the messaging queues and their attributes.

| Queue Name                   | <b>Service Name</b>       | <b>Description</b>                                                                                                  |
|------------------------------|---------------------------|----------------------------------------------------------------------------------------------------|
| Inbound Message Queue        | Message Server            | Processes all incoming messages.                                                                                    |
| <b>Internal Events Oueue</b> | Event Server              | Events generated for internal<br>consumption are enqueued on the<br>internal events queue for speedy<br>processing. |
| Outbound Message Queue       | Communication<br>Adapters | Dequeues messages from the<br>Outbound Message queue and<br>passes it to the peer system.                           |

**Table 1-9 Messaging Queues and Attributes**

#### **Outbound Message Structure**

Outbound messages must have the following defined:

- Subscriber (system)
- Gateway name
- Adapter type

#### **Message Elements**

Message elements in the message Studio can be marked either as mandatory or optional.

During message creation, the iMessage Studio automatically inserts the Message Code and MESSAGE as mandatory message elements in the Elements screen. In addition, the message code is defined as the root element. However, it is possible to define an element more than once in the structure.

Follow these guidelines during message creation:

- Message element names must follow PL/SQL naming conventions.
- The internal name for all message elements must be defined in upper case, replacing any spaces with an underscore.

**Warning: Never delete the root element of a message.**

- Message elements marked as parameters automatically use the default value specified.
- Message elements marked as parameters are used to derive values of remaining message elements.
- Message elements marked as parameters are not passed in the content of the message body.
- Message elements marked as parameters generate CREATE\_MSG(), SEND() and PUBLISH() procedures with the specified message element as a parameter defaulted to the message specified.

#### **Mandatory Elements**

- Message elements can be marked as mandatory or optional.
- Upon receiving an incoming message, the validation logic checks all mandatory message elements to ensure that values are in the correct data format.

### **Message Processing Logic**

The Oracle Service Fulfillment Manager Event Manager handles all incoming messages and events. There are four possible ways to process a message. The table following lists them.

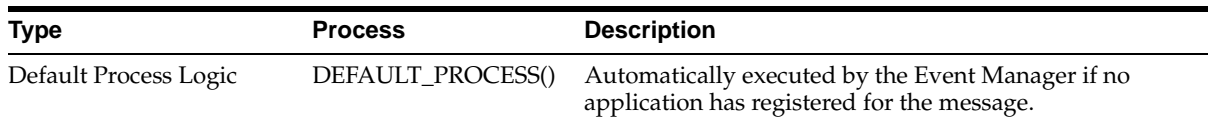

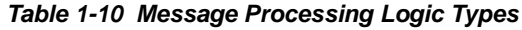

| <b>Type</b>                                 | <b>Process</b> | <b>Description</b>                                                                                                    |
|---------------------------------------------|----------------|----------------------------------------------------------------------------------------------------|
| Validate Logic                              | VALIDATE()     | Automatically executed by the Event Manager on the<br>newly arrived messages.                                                                 |
|                                             |                | The VALIDATE() procedure provides a hook to include<br>business specific validation.                                                          |
| Incoming Message Process PROCESS()<br>Logic |                | Executed by the Event manager before delivering the<br>message to the callback procedure of the registered<br>application.                    |
|                                             |                | The PROCESS() procedure also provides a hook to<br>include any application logic.                                                             |
| <b>Outgoing Message Process</b><br>Logic    | SEND()         | Executed by the Event Manager before publishing a<br>message to the Outgoing Queue for delivery.                                              |
|                                             |                | These logic procedures are not generated automatically,<br>they are user-defined and the code is executed as part of<br>the SEND() procedure. |

**Table 1-10 Message Processing Logic Types**

## **Processing Failure**

The Event Manager does not deliver a message to any registered applications if an error is detected during the execution of the processing logic. Nor does the Event Manager process and deliver a message if the message validation process failed. If an error occurs, each resulting error code and error message are logged into the system log.

### **Message Processing Logic - Guidelines**

Use the following guidelines during creation of your message processing logic procedures.

- **1.** If no application logic is specified, the procedure is created with a single **NULL;** statement
- **2.** Any user defined data which is stored as part of the registration process is passed to the procedure in the parameter **p\_process\_reference**.
- **3.** The parameter **p\_msg\_text** is the XML message
- **4.** Element values can be obtained using the following procedure:

xnp\_xml\_utils.decode(). xnp\_xml\_utils.decode

This procedure works only if a message has no repeating elements.

- **5.** User defined logic is required to return any error code and error message. This information must be passed using the parameters:
	- x\_error\_code
	- x\_error\_message
- **6.** Any non zero value in x\_error\_code is considered to be an error.

### **Timer Types**

Oracle Provisioning comes with three different timer types. The table following describes each type.

| <b>Timer Type</b>     | <b>Description</b>                                                       |
|-----------------------|--------------------------------------------------------------------------|
| <b>Activity Timer</b> | The timer is associated with a particular activity within a<br>workflow. |
| Process Timer         | The timer is associated with an entire workflow process.                 |
| Message Timer         | The timer is associated with a message.                                  |

**Table 1-11 Timer Type and Description**

## **Timer Elements**

Timer messages requires two mandatory elements:

- Delay
- **Interval**

Additional optional elements can also be related to a product type, customer category, or the service level agreement based on the business requirements of the user.

### **Timer Data**

It is possible to set the delay and interval timer elements in several different ways:

- The user provides the data source for the timer elements. This feature is useful in retrieving the timer information from other timer configuration tables.
- A stored procedure retrieves the timer delay and interval information.

If desired, you can also set the processing logic that occurs when the timer expires. The processing logic may include jeopardy management or error processing features when the timer expires.

### **Event for Timer or Message Acknowledgment**

The Waiting For Acknowledgments activity subscribes to events. An event may be configured to include and Acknowledgment for the Message sent out and a Timer. Depending on the message received, the workflow progresses.

For example.,

We may have an event group call MSG\_ACK\_TIMER\_1 that consists of Timer 1 and Ack. Depending on Timer 1 or Ack being received, the workflow progresses.

### **Timer Testing**

You may also specify that a test message be sent to test that the Timer message has been correctly configured.Define a connection management schedule as needed

# **1.1.19 Using the Flowthrough Manager**

It is possible to view status details and other details of a service order while it is in one of the following phases:

- **Ordering**
- Active
- Old

To view the porting summary, perform the following steps.

## **Prerequisites**

None

## **Steps**

**1.** In the Navigator, choose **Operations > Flowthrough Manager**.

If an order has not yet been referenced, the Find Orders dialog box displays initially.

**2.** Enter a value to use as the search criteria in the Find Orders dialog box.

You can search for an order on several criteria. If you know the order ID or order number, then simply enter this information and click **Show Order**. Alternatively, you can enter one or more of the other criteria to search for the order.

The Flowthrough Manager displays the found order (with the order number in the left-hand list box). All of the line items associated with this order are displayed in the form of leaf nodes. If necessary, expand the list of line items by clicking the plus sign next to the order number.

**3.** Select the Order Header tab to view the basic information associated with this order.

The current Service Fulfillment Manager status of the order displays in the Order Status field. Service Fulfillment Manager statuses are pre-seeded by the application.

To view information about the Notifications, Event Log, Workflow and Parameters associated with this order, click the appropriate button at the bottom of the screen.

- **4.** Select the Order Line tab to view information relating to the current Service Fulfillment Manager status and associated parameters for this order.
	- To view information about the workflow associated with this order, click **Workflow**.
	- To view information about the parameters associated with the order line, click **Parameters**.
- **5.** Select the **Work Items** tab shows all the Work Items associated with the selected Order Line Item selected on the left hand corner (the leaf element).
	- To view status and state information, select the Status sub-tab.
	- To view date-related information, select the Date sub-tab.
	- To view information about the parameters associated with a work item, select it and click **Parameters**.
	- To view information about the workflow associated with this work item. click **Workflow**.
- **6.** Select the Fulfillment Actions tab to view information relating to fulfillment actions associated with this work item and the fulfillment element to which each action is being applied.
	- To view status-related information, select the Status sub-tab.
	- To view date-related information, select the Date sub-tab.
	- To view Parameter, Audit Trail, and Workflow information for a fulfillment action, select a fulfillment action (if any exist for this order) and click the appropriate button at the bottom of the screen.
- **7.** Click **Cancel** to exit the Order Flowthrough screen.

# **1.1.20 Managing Notifications**

From the Notification Inbox, you can take various actions to deal with workflow notification. For example, you can perform the following tasks:

- [Viewing notifications](#page-58-0)
- [Adding comments to a notification message](#page-58-1)
- [Responding to a message notification](#page-59-0)
- [Forwarding a message notification](#page-59-1)

#### <span id="page-58-0"></span>**Viewing Notifications**

To view the existing notification messages in the system, perform the following steps.

#### **Prerequisites**

None

### **Steps**

- **1.** In the Navigator, choose **Operations > Notifications**.
- **2.** Click **View Open** to view only those notification messages that are currently open.
- **3.** Click **View All** to view notification messages, regardless of status.
- **4.** Select a notification from the list at the left.

The Notification Message Details window opens.

**5.** Close the window after viewing the information.

### <span id="page-58-1"></span>**Adding Comments to a Notification Message**

To add a comment to a notification message, perform the following steps.

#### **Prerequisites**

The message must exist for this option to be available.

### **Steps**

- **1.** In the Navigator, choose **Operations > Notifications**.
- **2.** Select a notification from the list at the left.
- **3.** Click **View Details**.

The Notification Message Details window opens.

- **4.** Click **Add Comment** to launch the Notification Comment window.
- **5.** Enter your comments about the notification in the space provided.
- **6.** Close the window.
- **7.** Save your changes.

#### <span id="page-59-0"></span>**Responding to a Notification Message**

To respond to a notification message, perform the following steps. Responding to a notification changes its status from Open to Closed.

#### **Prerequisites**

The status of the message must be **Open** for this option to be available.

#### **Steps**

- **1.** In the Navigator, choose **Operations > Notifications**.
- **2.** Select a notification from the list at the left.
- **3.** Click **View Details**.

The Notification Message Details window opens.

- **4.** Click **Respond** to launch the Notification Response window.
- **5.** Select one of the responses from the drop down menu.
- **6.** Click **OK** to close the window and initiate the action.

#### <span id="page-59-1"></span>**Forwarding a Message Notification**

To forward the notification to a third party, perform the following steps.

### **Prerequisites**

The status of the message must be **Open** for this option to be available.

### **Steps**

- **1.** In the Navigator, choose **Operations > Notifications**.
- **2.** Select a notification from the list at the left.
- **3.** Click **View Details**.

The Notification Message Details window opens.

- **4.** Click **Forward** to launch the Notification Response window.
- **5.** Select another user or group from the drop-down menu.
- **6.** Click **OK** to close the window and reassign the message.

**Note:** When a notification is reassigned, it is marked as **Closed**.

# **1.1.21 Resubmitting an Order**

You use the Resubmission Utility to re-run orders. This is useful, for example, if a network switch fails, or experiences service disruption that causes a Service Fulfillment Manager order to fail. The order, however, has not been lost by the system, and can be resubmitted when the unit becomes available.

For example, a particular fulfillment element fails at 3:02 a.m. on a particular date. It remains unavailable for service until 5:20 a.m. the same day. This fulfillment element was to be used to provision a number of orders during that span of time, but as it was unavailable, the orders failed to complete. After the fulfillment element (or its replacement) becomes available, it is necessary to resubmit all orders that were to be provisioned by that particular fulfillment element during the window of time from 3:02 to 5:20 a.m. The order information is not lost, and can be re-used to resubmit the original Service Fulfillment Manager orders.

You use the Resubmission Utility to perform the following tasks.

- [Creating a new resubmission job](#page-60-0)
- [Verifying the status of a resubmission job](#page-62-0)

### <span id="page-60-0"></span>**Creating a New Resubmission Job**

To resubmit all orders that were to be provisioned by a specific fulfillment element during a span of time, perform the following steps.

#### **Prerequisites**

None

#### **Steps**

**1.** In the Navigator, choose **Operations > Order Resubmission**.

The Order Resubmission Jobs form window opens. Previously defined resubmission jobs display under Job ID (Fulfillment Element) at the left-hand side of the screen.

**2.** Click New.

The New Job Window opens. You use this window to create a new resubmission job that targets a specific fulfillment element during a specified time window.

**3.** Enter the name of the fulfillment element for which you wish to resubmit orders.

Chose a fulfillment element from the List of Values (LOVs).

- **4.** Enter the exact date and time at which the fulfillment element became unavailable in the Outage Start Date field. And, if desired, enter the exact date and time that the fulfillment element became available again.
- **5.** Enter the number of adapters that this affects in the No. of Adapter field.
- **6.** Click **Submit**.

The job displays in the Job ID (Fulfillment Element) window. You can track the progress of order resubmission process through the Job ID.

**7.** Click **Cancel** to close this window.

### <span id="page-62-0"></span>**Verifying the Status of a Resubmission Job**

To view the status or details of a resubmission job, perform the following steps.

#### **Prerequisites**

None

### **Steps**

**1.** In the Navigator, choose **Operations > Order Resubmission**.

The Order Resubmission Jobs form window opens. Previously defined resubmission jobs display under Job ID (Fulfillment Element) at the left-hand side of the screen.

**2.** Select the Job ID from the list at the left.

The pertinent information for the resubmission job displays.

**3.** Click **Order List**.

The Resubmitted Order Information window opens. This window displays information about each individual order.

- **4.** Click **Cancel** to close the Resubmitted Order Information window.
- **5.** Click **Cancel** to close the Order Resubmission Jobs window.

# **1.1.22 Managing the System Queues**

You perform a number of tasks with system queues. These include:

- [Viewing summary information about queues](#page-63-0)
- [Finding an order in the queue](#page-64-0)
- [Starting up a queue](#page-65-0)
- [Shutting down a queue](#page-65-1)
- [Suspending a queue](#page-65-2)
- [Resuming queue operation](#page-66-0)
- [Viewing XML messages](#page-66-1)

### <span id="page-63-0"></span>**Viewing Summary Information about Queues**

The Queue Console displays the following summary information about all of the system queues.

- State (Enabled, Shutdown, Suspended)
- Number of entries in the queue
- Date that the last entry in the queue occurred
- Number of dequeue processors that are registered
- Number of processors that are currently running for the queue

To display this information, perform the following steps.

### **Prerequisites**

None

### **Steps**

**1.** In the Navigator, choose **Administration > Queue Console**.

The Queue Console opens.

**2.** Select a queue.

The View Details button is enabled if there are entries in the queue, otherwise it is grayed out.

**3.** Click **View Details** to view additional information about the entries in a queue.

A window opens that displays the entries for the queue.

**4.** Close this window and return to the Queue Console by clicking the **X** in the upper right-hand corner of the window.

### <span id="page-64-0"></span>**Finding an Order in the Queue**

To search for an order that is currently in the queue, perform the following steps.

## **Prerequisites**

None

## **Steps**

**1.** In the Navigator, choose **Administration > Queue Console**.

The Queue Console opens.

**2.** Select a queue.

The View Details button is enabled if there are entries in the queue, otherwise it is grayed out.

**3.** Click **View Details**.

A window opens that displays the entries for the queue.

- **4.** (Optional) Select **View > Query By Example > Enter** from the View menu on the toolbar to find a specific order in the queue, or to find entries that match a search criteria.
- **5.** (Optional) Enter the search criteria in the provided fields.
- **6.** Select **View > Query By Example > Run** from the View menu on the toolbar.

If one, or more records are found that match the search criteria, then the information displays.

**7.** Select **View > Query By Example > Cancel** from the View menu on the toolbar to close the window and return to the Queue Console.

**Note:** If there are a large number of orders in the queue, this action may take several seconds to complete.

## <span id="page-65-0"></span>**Starting Up a Queue**

To start all processors of the queue, perform the following steps.

### **Prerequisites**

The queue must be in Shutdown mode for this option to be available.Steps

**1.** In the Navigator, choose **Administration > Queue Console**.

The Queue Console opens.

**2.** Select a queue.

If the queue is in Shutdown mode, the Startup button is enabled.

**3.** Click **Startup**.

The Queue Status changes to Enabled.

## <span id="page-65-1"></span>**Shutting Down a Queue**

To shut down all processors of the queue, perform the following steps.

### **Prerequisites**

The queue must be in either the Enabled or Disabled mode for this option to be available.

### **Steps**

**1.** In the Navigator, choose **Administration > Queue Console**.

The Queue Console opens.

- **2.** Select a queue that is either in the Enabled or the Disabled mode.
- **3.** Click **Shutdown**.

The Queue Status changes to Shutdown.

## <span id="page-65-2"></span>**Suspending a Queue**

To suspend processing of orders in the queue, perform the following steps.

### **Prerequisites**

The queue must be in either the Enabled or Disabled mode for this option to be available.

#### **Steps**

**1.** In the Navigator, choose **Administration > Queue Console**.

The Queue Console opens.

- **2.** Select a queue that is either in the Enabled or the Shutdown mode. If the queue is in Enabled or Shutdown mode, the Suspend button is enabled.
- **3.** Click **Suspend**.

The Queue Status changes to Disabled.

#### <span id="page-66-0"></span>**Resuming Queue Operation**

To resume processing orders in the queue, perform the following steps.

#### **Prerequisites**

The queue must be in the Disabled mode for this option to be available.

#### **Steps**

**1.** In the Navigator, choose **Administration > Queue Console**.

The Queue Console opens.

**2.** Select a queue that is in the Disabled mode.

If the queue is in Disabled mode, the Resume button is enabled.

**3.** Click **Resume**.

The Queue Status changes to Enabled.

#### <span id="page-66-1"></span>**Viewing XML Messages**

To view the XML content for a message that is currently in the queue, perform the following steps.

#### **Prerequisites**

To view XML message content, you must select either the Outbound Messages queue, the Inbound Messages queue, or the Event queue, **and** you must have an XML-enabled browser available to display XML messages.

#### **Steps**

**1.** In the Navigator, choose **Administration > Queue Console**.

The Queue Console opens.

**2.** Select a queue.

The View Details button is enabled if there are entries in the queue, otherwise it is grayed out.

**3.** Click **View Details**.

A window opens that displays the entries for the queue.

- **4.** Select a message from the list at the left.
- **5.** Click **View XML**.

If available, an XML-enabled browser window opens and displays the XML message.

# **1.1.23 Other Considerations**

In order to efficiently complete an implementation, you should do the following:

- Provide the telecommunications service provider with a report highlighting your findings, conclusions and recommendations on implementations time frame.
- If any processes are not defined, escalate this as an issue for not being able to define properly the business process Workflow in Oracle Service Fulfillment Manager.
- Present the report to the appropriate management.
- Until you have gathered all the information and the right resources for the project DO NOT PROMISE A DELIVERY OF PRODUCTION READY SOFTWARE TO THE CUSTOMER.
- Bring recommendations to the Customer, action items to resolve issues, concerns, and directions and associate the next steps.

# **1.1.24 Typical Release Dependencies**

Oracle Service Fulfillment Manager 11i is based on the foundation of the Oracle installed base that includes:

■ Common Data Model

■ Common Schema

# **1.1.25 Setting Up Oracle Service Fulfillment Manager**

## **Information Gathering**

### **Required Information**

Implementations for telecommunications service providers cam be complex or simple. In many cases it will take simple identification of the implementation's scope.

The following needs to be identified when planning an implementation for Oracle Service Fulfillment Manager:

- Number of services
- Actions required for each service
- Network elements needed to be provisioned for each service
- Number of processes (to include exception handling)
- Anticipated future items to be implemented
- Time and resources needed to complete the project (done by Oracle Consulting)

# **Gathering Information**

The following tasks are involved in planning an implementation for Oracle Service Fulfillment Manager:

# **Planning Information Gathering**

While the direct approach (interviews with the telecommunications service provider) my be the primary way to gather information, do not overlook other methods. Some of these may be to gather information by:

- Observing telecommunication service provider operations
- Talking to telecommunication service provider customers
- Interviewing the telecommunication service provider who perform the processes

To help you gather information, do the following:

- List information needed
- Identify sources for collecting information (keeping in mind that there may be more than one source)
- Correlating gathered information with appropriate processes and tasks for implementation and process building

#### **Asking questions**

The following are examples of questions you can use when gathering information:

- How is a Service Order Request captured initially?
- What is the data captured and where is it coming from?
- Which schema will the data reside in the Order Entry, in Oracle Service Fulfillment Manager or both? Or will the data and schema depend on certain parameters only?
- Must the data be derived from external sources (e.g., outside Service Providers, external systems outside of SDP, etc.)?
- What is the syntax for each service to be activated within a Network Element?
- How will the customer handle exceptions, errors, failures?
- Is there a second path for activation if the first path fails, who needs to be updated?

#### **Implementation Tasks**

- Form an implementation team
- Bring resources from Oracle Consulting to help implement the project
- Identify the Customer's needs and submit a plan with guidelines and time frames for project completion
- Submit a plan for identifying and for resolving project roadblocks
- Identify overall existing Customer's business processes and the new business processes which will be implemented by Oracle Consulting
- Identify the list of telecommunication service provider's products and services
- List telecommunication service provider's priorities for implementation
- Identify the overall network infrastructure for telecommunication service provider's products and services.
- Identify the number of subscribers
- Correlate telecommunications service provider's products and services with their subscribers
- List the issues the telecommunications service provider needs to address
- Identify interface requirements needed for compatibility with other systems
- Identify the incompatible systems

#### **Sources of Information**

For a successful implementation there will be numerous information items you will need to gather. Some of these include:

- Collect obvious information
- Uncover hidden information
- Identify issues
- List concerns
- Address needs
- Determine direction (telecommunications service provider's)

While there are many sources for information, the following telecommunications service provider's department are a good start to find information items:

- Service Service Fulfillment Manager
- Order Processing
- Network Management
- **Engineering**
- Information Technology
- Customer Service

#### **Information Gathering Considerations**

The following are items to consider when gathering information:

- Use the "right person" to obtain information from at the telecommunications service provider's site. Do not select interviews by title. Try to find and interview the person closest to the operation. This may include:
	- **–** Network / Operations Engineers
	- **–** Process Engineers
	- **–** Marketing Associates
	- **–** Order Entry Analysts.
- Interview and debrief the telecommunications service provider's upper management. This will help you determine some general corporate issues and keep them informed about the projects's progress.
- Identify the current number of products and services to be deployed by the telecommunications service providers.
- List number of network elements which need to be provisioned in order to activated the products of services.
- Identify future plans (growth) for products, services, facilities, and network elements.
- Verify syntax / commands that are used to provision each service within a network element.
- List the actions needed for each product, services, and network elements.
- Identify the number of activation procedures to be written for new product and service Service Fulfillment Manager.
- Identify the number of Workflow (business processes and exception handlings) to be written.

# **1.1.26 Service Fulfillment Manager Activities Planning**

The user should be able to define business rules in the following PL/SQL procedures for the selection of work item to execute for a given service, the selection of fulfillment actions to execute for a given work item, and the selection of Oracle Workflow process to execute for a given work item.

### **Service to Work Item Dynamic Mapping**

During order capturing time, SFM will need to determine which work items to execute for a given service. Sometimes the list of work items to execute for a service is fixed and can be defined by an SFM user during configuration time through the
SFM Configurator. Sometimes the list of work items to run can vary depends on certain parameter values in the order during runtime. For example, a company can have a Nortel network and a Lucent network on different geographical areas and the work items for the same service can vary depends on which network it will be provisioned on. SFM provides a solution to such problem by allowing the user to define business logic in the service to work item mapping procedure, where the user can instruct SFM to execute different set of work items base on the actual value of a service parameter, the area code for example. An example will be given later in this chapter.

### **Procedure Specification**

When defining the service to work item mapping procedure through the Configurator, SFM will automatically generate the following procedure specification:

procedure <name of the procedure>( p\_order\_id IN NUMBER, p\_line\_item\_id IN NUMBER, p\_return\_code OUT NUMBER, p\_error\_description OUT VARCHAR2)

The user can not change the procedure specification. However, the user can refer to those procedure parameters as desire anywhere in the procedure body.

### **Item to Fulfillment Action Dynamic Mapping**

During work item execution, SFM will need to determine which Service Fulfillment Manager activities, namely fulfillment actions, need to be executed for a given Service Fulfillment Manager job, namely work item. Sometimes the list of fulfillment actions (FAs) to execute for a work item is fixed and can be defined by an SFM user during configuration time through the SFM Configurator. Sometimes the list of FAs to run can vary depends on certain parameter value in the order during runtime. For example, a work item PROVISION\_CARRIER\_SWITCH may invoke different FAs depends on the long distance carrier the customer chooses. SFM provides a solution to such problem by allowing the user to define business logic in the work item to FA mapping procedure, where the user can instruct SFM to execute different set of FAs base on the actual value of a service parameter, the carrier code for example. An example will be given later in this chapter.

### **Predefined Fulfillment Element Types in Oracle Number Portability**

The Oracle Number Portability application is preseeded with a number of fulfillment element types. The following table lists these predefined element types.

**Table 1-12 Element Types in Oracle Number Portability**

| <b>Element Type</b>         | <b>Description</b>                                                            |
|-----------------------------|-------------------------------------------------------------------------------|
| DIRECTORY<br><b>GATEWAY</b> | Refers to directory assistance gateway                                        |
| NRC_GATEWAY                 | Refers to the Number Registration Center gateway                              |
| <b>SCP</b>                  | Refers to the LNP database for all service control points                     |
| <b>SP GATEWAY</b>           | Refers to messaging gateways for remote systems of other<br>service providers |
| <b>SSP</b>                  | Refers to signal switching point                                              |
| <b>STP</b>                  | Refers to signal transfer point                                               |

#### **Procedure Specification**

When defining the work item to FA mapping procedure through the Configurator, SFM will automatically generate the following procedure specification:

procedure <name of the procedure>( p\_order\_id IN NUMBER, p\_line\_item\_id IN NUMBER, p\_wi\_instance\_id IN NUMBER, p\_return\_code OUT NUMBER, p\_error\_description OUT VARCHAR2)

The user can not change the procedure specification. However, the user can refer to those procedure parameters as desire anywhere in the procedure body.

# **1.1.27 Work Item Workflow Execution Procedure**

Sometimes the work item execution can be a really complex process. For example, when a customer orders a T1 circuit, the carrier may need to get a circuit design first, and then provision the appropriate fulfillment elements accordingly. In such case SFM will not be able to determine which FA to execute for this particular work item at the beginning of the Service Fulfillment Manager process due to the fact

that, the next FA execution is solely base on the execution result of the previous FA. SFM addresses this problem by allowing the user to associate an Oracle Workflow with the work item, where the users can define their own business process flow for the work item execution. In some practice the user may want to define multiple workflow processes for the same work item base on their network implementation. For example, they may have different network configuration on different geographical areas which in turn may require different business process to execute for the same work item. The user can then implement their workflow selection rules in the work item workflow execution procedure, which SFM will use to select the appropriate workflow process base on the order information at runtime.

### **Procedure Specification**

When defining the work item workflow execution procedure through the Configurator, SFM will automatically generate the following procedure specification:

procedure <name of the procedure>( p\_order\_id IN NUMBER, p\_line\_item\_id IN NUMBER, p\_wi\_instance\_id IN NUMBER, p\_wf\_item\_type OUT varchar2, p\_wf\_item\_key OUT varchar2, p\_wf\_process\_name OUT varchar2, p\_reurn\_code OUT NUMBER, p\_error\_description OUT VARCHAR2)

The user can not change the procedure specification. However, the user can refer to those procedure parameters as desire anywhere in the procedure body.

# **1.1.28 Service Fulfillment Manager Activities Execution**

The user should be able to define business rules in the following PL/SQL procedures for evaluating the parameter value at runtime, identifying which fulfillment element to run against for an FA, and Service Fulfillment Manager a fulfillment element for an FA.

### **Work Item Parameter Evaluation Procedure**

This procedure allows the user to evaluate a work item parameter value at runtime. For example, the user can use this procedure to retrieve value for certain Service Fulfillment Manager specific parameter from systems such as network inventory

database, or change the format of the work item parameter value to best fit their business need.

### **Procedure Specification**

When defining work item parameter evaluation procedure through the Configurator, SFM will automatically generate the following procedure specification:

procedure <name of the procedure>( p\_order\_id IN NUMBER, p\_line\_item\_id IN NUMBER, p\_wi\_instance\_id IN NUMBER, p\_param\_valIN Varchar2, p\_param\_ref\_valIN Varchar2, p\_param\_eval\_val OUT VARCHAR2, p\_param\_eval\_ref\_val OUT Varchar2, p\_return\_codeOUT NUMBER, p\_error\_description OUT VARCHAR2)

The user can not change the procedure specification. However, the user can refer to those procedure parameters as desire anywhere in the procedure body.

# **1.1.29 Fulfillment Action Parameter Evaluation Procedure**

This procedure allows the user to evaluate a fulfillment action parameter value at runtime. For example, the user can use this procedure to retrieve value for certain Service Fulfillment Manager specific parameter from systems such as network inventory database, or change the format of the work item parameter value to best fit their business need.

#### **Procedure Specification**

When defining work item parameter evaluation procedure through the Configurator, SFM will automatically generate the following procedure specification:

procedure <name of the procedure>( p\_order\_id IN NUMBER, p\_line\_item\_id IN NUMBER, p\_wi\_instance\_id IN NUMBER,

p\_fa\_instance\_id IN NUMBER,

p\_param\_valIN Varchar2,

p\_param\_ref\_valIN Varchar2,

p\_param\_eval\_val OUT VARCHAR2,

p\_param\_eval\_ref\_val OUT Varchar2,

p\_return\_codeOUT NUMBER,

p\_error\_description OUT VARCHAR2)

The user can not change the procedure specification. However, the user can refer to those procedure parameters as desire anywhere in the procedure body.

# **1.1.30 Fulfillment Element Routing Procedure**

This procedure allows the user to identify which fulfillment element to provision for a fulfillment action based on the order information at runtime.

### **Procedure Specification**

When defining fulfillment element routing procedure through the Configurator, SFM will automatically generate the following procedure specification:

procedure <name of the procedure>(

 p\_order\_id IN NUMBER, p\_line\_item\_id IN NUMBER, p\_wi\_instance\_id IN NUMBER, p\_fa\_instance\_id IN NUMBER, p\_fe\_name OUT Varchar2, p\_return\_codeOUT NUMBER, p\_error\_description OUT VARCHAR2)

The user can not change the procedure specification. However, the user can refer to those procedure parameters as desire anywhere in the procedure body.

# **1.1.31 Fulfillment Procedure**

This procedure allows the user to define the Service Fulfillment Manager logic on a particular fulfillment element type for a fulfillment action. The user will be able to use a set of macros provided by SFM to send the appropriate commands or message to the fulfillment element, examine the response from the fulfillment element and determine the next command or message accordingly.

### **Procedure Specification**

When defining work item parameter evaluation procedure through the Configurator, SFM will automatically generate the following procedure specification:

procedure <name of the procedure>( p\_order\_id IN NUMBER, p\_line\_item\_id IN NUMBER, p\_wi\_instance\_id IN NUMBER, p\_fa\_instance\_id IN NUMBER, p\_channel\_nameIN Varchar2, p\_fe\_nameIN VARCHAR2, p\_fa\_item\_type IN VARCHAR2, p\_fa\_item\_key IN VARCHAR2, sdp\_internal\_err\_codeOUT NUMBER, sdp\_internal\_err\_str OUT VARCHAR2)

The user can not change the procedure specification. However, the user can refer to those procedure parameters as desire anywhere in the procedure body.

# **1.1.32 Network Communication Process**

Sometimes the communication between SFM and the fulfillment element may require SFM to open a connection to the equipment before passing messages or commands to the FE. This chapter will describe how to implement the connection logic in the connect/disconnect procedure which will be executed by SFM when a communication channel is established between SFM and the fulfillment element.

# **1.1.33 Connect Procedure**

This procedure allows the user to instruct SFM how to establish a connection to a fulfillment element.

### **Procedure Specification**

When defining connect procedure through the Configurator, SFM will automatically generate the following procedure specification:

procedure <name of the procedure>( p\_fe\_name IN Varchar2, p\_channel\_nameIN Varchar2, p\_return\_code IN OUT NUMBER, p\_error\_description IN OUT VARCHAR2

### )

The user can not change the procedure specification. However, the user can refer to those procedure parameters as desire anywhere in the procedure body.

## **1.1.34 Disconnect Procedure**

This procedure allows the user to instruct SFM how to close a connection from a fulfillment element.

### **Procedure Specification**

When defining connect procedure through the Configurator, SFM will automatically generate the following procedure specification:

procedure <name of the procedure>( p\_fe\_name IN Varchar2, p\_channel\_nameIN Varchar2, p\_return\_code IN OUT NUMBER, p\_error\_description IN OUT VARCHAR2)

The user can not change the procedure specification. However, the user can refer to those procedure parameters as desire anywhere in the procedure body.

# **1.1.35 Managing Network Connections**

You use the Connection Manager to manage all types of fulfillment elements and their Adapters. The Connection Manager is used to control network connections.

You perform the following tasks using the Connection Manager:

- [Monitoring network connections](#page-79-0)
- [Defining a new adapter](#page-80-0)
- [Redefining an adapter](#page-80-1)
- [Scheduling an adapter](#page-81-0)
- [Deleting an adapter](#page-82-0)
- [Viewing adapter request errors](#page-82-1)
- [Issuing a disconnect request](#page-82-2)
- [Issuing a connect request](#page-83-0)
- [Issuing a suspend request](#page-84-0)

[Issuing a resume operation request](#page-84-1)

#### <span id="page-79-0"></span>**Monitoring Network Connections**

To view the network associated with a fulfillment element, perform the following steps.

#### **Prerequisites**

None

#### **Steps**

**1.** In the Navigator, choose **Administration > Connection Manager**.

The Connection Manager opens.

**2.** Click Enter a filtering value if you wish to filter the list of fulfillment elements that display in the left-hand frame.

Conversely, erase the filtered value entry to view all defined fulfillment elements.

- **3.** Select a fulfillment element from the list.
- **4.** Select the Adapters tab to view information about Adapters.
- **5.** Select the adapter type to view from the Usage drop-down list. Your choices are:
	- All Types
	- Messaging
	- Order resubmission
	- Service Fulfillment Manager
	- Testing
- **6.** Choose one of the following:
	- Chose the Adapters sub-tab to view information about the current status of an adapter.
	- Chose the Options sub-tab to display the adapter display name and arguments for the adapter.
	- Chose the Modes sub-tab to view information about Startup and Debug modes for an adapter.
- Chose the Requests sub-tab to view to view information about how the adapter has been scheduled.
- **7.** Click the "**x"** in the right-hand corner of the form window to close the form window.

### <span id="page-80-0"></span>**Defining a New Adapter Instance**

To define a new adapter in the system, perform the following steps.

### **Prerequisites**

None

### **Steps**

- **1.** In the Navigator, choose **Administration > Connection Manager**.
- **2.** Select the Adapters tab.
- **3.** Click **New...** to open the Adapter Properties dialog box.
- **4.** Enter a name for the new adapter.
- **5.** Select a value from the Usage drop-down list.
- **6.** Select a value from the Startup Mode drop-down list.
- **7.** Select a value from the Debug Mode drop-down list of values.
- **8.** Click **OK** to define the new adapter and close the dialog box.

The new adapter now displays in the list of adapters.

**WARNING: You can start a new adapter only if it does not exceed the maximum number of connections allowed (or configured) for that specific fulfillment element**.

### <span id="page-80-1"></span>**Redefining an Adapter**

To edit an adapter definition, perform the following steps.

### **Prerequisites**

The Current Status field for the adapter must display Shutdown for this option to be available.

### **Steps**

- **1.** In the Navigator, choose **Administration > Connection Manager**.
- **2.** Select the adapter from the list at the left.
- **3.** Select the Adapters tab.
- **4.** Click **Edit**.
- **5.** The Adapter Properties dialog box displays.
- **6.** Make changes as necessary.
- **7.** Click **OK** to redefine the adapter and close the dialog box.

### <span id="page-81-0"></span>**Scheduling an Adapter**

To schedule a request for an adapter, perform the following steps.

### **Prerequisites**

You can not schedule a request prior to the current date and time.

### **Steps**

- **1.** In the Navigator, choose **Administration > Connection Manager**.
- **2.** Select the Adapters tab.
- **3.** Click **Schedule...** to open the Adapter Request dialog box.
- **4.** Chose a value from the Request Type drop-down list of values.
- **5.** Chose a date and time for the request to execute the request. (If desired, open the Calendar function by clicking the [...] at the edge of the Date/Time field.)
	- To issue the request immediately, enter the current date and time.
	- To postpone the execution of the request, enter a future date.
- **6.** Enter the period (in days) that the adapter request is to repeat by entering a value in the Repeat Every (days) field.
	- To schedule a request only once, leave this field blank.
- **7.** Click **OK** to schedule the request and close the dialog box.

**Note:** To delete a scheduled request, select it and click **Delete**.

#### <span id="page-82-0"></span>**Deleting an Adapter**

To delete an adapter from the system, perform the following steps.

### **Prerequisites**

The Current Status field for the adapter must display Shutdown for this option to be available.

### **Steps**

- **1.** In the Navigator, choose **Administration > Connection Manager**.
- **2.** Select the adapter to delete from the list of adapters.
- **3.** Click **Delete**.

The adapter no longer displays in the list of adapters.

### <span id="page-82-1"></span>**Viewing Adapter Request Errors**

If an adapter request causes an error condition, the Current Status field for that adapter displays Error.

To view details of the error condition, perform the following steps.

### **Prerequisites**

The Current Status field for that adapter must display Error for this option to be available.

## **Steps**

- **1.** In the Navigator, choose **Administration > Connection Manager**.
- **2.** Select the adapter from the list of adapters at the left.
- **3.** Select the Adapters tab.
- **4.** Click **Show Error**.

The time the error message occurred and the text of the error message display.

**5.** Click **OK** to close the Error Message window.

### <span id="page-82-2"></span>**Issuing a Disconnect Request**

To issue a disconnect request to an adapter, perform the following steps.

### **Prerequisites**

The Current Status field for that adapter must display Running for this option to be available.

### **Steps**

- **1.** In the Navigator, choose **Administration > Connection Manager**.
- **1.** Select the adapter from the list of adapters at the left.
- **2.** Select the Adapters tab.
- **3.** Click **Disconnect**.

The Current Status field for this adapter now displays Disconnected.

### <span id="page-83-0"></span>**Issuing a Connect Request**

To issue a connect request to an adapter, perform the following steps.

### **Prerequisites**

The Current Status field for the adapter must display Disconnected for this option to be available.

### **Steps**

- **1.** In the Navigator, choose **Administration > Connection Manager**.
- **2.** Select the adapter from the list of adapters at the left.
- **3.** Select the Adapters tab.
- **4.** Click **Connect**.

The Current Status field for this adapter now displays Running.

#### <span id="page-84-0"></span>**Issuing a Suspend Request**

To issue a suspend request to an adapter, perform the following steps.

#### **Prerequisites**

The Current Status field must display Running for this option to be available.

### **Steps**

- **1.** In the Navigator, choose **Administration > Connection Manager**.
- **2.** Select the adapter from the list of adapters at the left.
- **3.** Select the Adapters tab.
- **4.** Click **Suspend**.

The Current Status field for this adapter now displays Suspended.

#### <span id="page-84-1"></span>**Issuing a Resume Operation Request**

To issue a resume request to an adapter, perform the following steps.

### **Prerequisites**

The Current Status field must display Suspended for this option to be available.

#### **Steps**

- **1.** In the Navigator, choose **Administration > Connection Manager**.
- **2.** Select the adapter from the list of adapters at the left.
- **3.** Select the Adapters tab.
- **4.** Click **Resume**.

The Current Status field for this adapter now displays Running.

## **1.1.36 Managing Services**

You perform a number of tasks with services. These include:

- [Defining a new service](#page-85-0)
- [Associating actions with services](#page-87-0)
- [Associating work items with service actions](#page-88-0)
- [Editing an existing action](#page-89-0)

#### ■ [Deleting a service](#page-90-0)

For the steps and tasks associated with setting up a service, see [Configuring](#page-85-1)  [Services](#page-85-1) for an overview of the processes involved.

### <span id="page-85-1"></span>**Configuring Services**

The tasks necessary to configure a service are described in the following steps.

#### **Prerequisites**

None

#### **Steps**

In configuring services, you must define all of the following items.

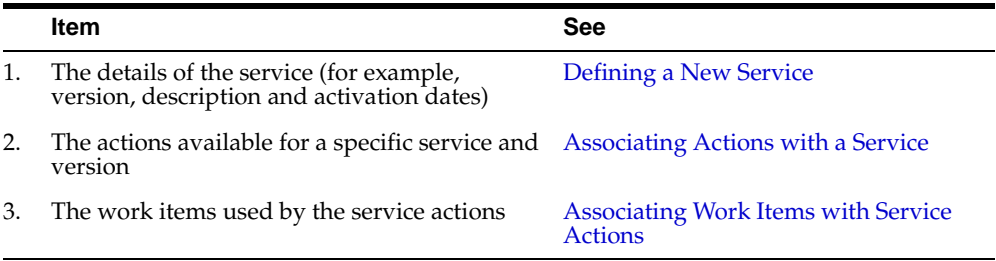

### <span id="page-85-0"></span>**Defining a New Service**

Services are also referred to as products or service offerings. In each case, however, they represent services deployed by a service provider who delivers, activates, maintains and bills a subscriber for it.

To define a new service, perform the following steps.

#### **Prerequisites**

None

#### **Steps**

- **1.** In the Navigator, choose **Setup > Service Definitions > Services**.
- **2.** Select the Details tab.
- **3.** Click the New icon on the task bar.

This action causes a blank entry to display in the Services list at the left.

**4.** Enter a value for the Display Name.

This is the name of the service that is to display in the audit trail and during configuration.

**5.** Enter a value for the Internal Name.

This is the name for the service that is to be used internally by the system during Service Fulfillment Manager.

- **6.** Enter a version number.
- **7.** Check the Provision this Service box.
	- If you check this box, then you can submit an order against the service.
	- If you do not check this box, then the configuration of this service is still in progress, and an order can not be submitted against the service.
- **8.** Enter a short description in the Description field.
- **9.** Enter the effective date for this service to become active.
- **10.** Enter the effective date for this service to become inactive.
- **11.** Enter a value for Responsibility.

This sets who is responsible to maintain this information.

- **12.** Close the window.
- **13.** Save your changes.

To complete the definition, you need to associate an action with this service.

## <span id="page-87-0"></span>**Associating Actions with a Service**

An action is an operation performed on a service, product, and package. It instructs the Service Delivery Platform to internally call pre-defined sets of activities, rules, or data.

For every service that you define, you need to assign an action for Service Fulfillment Manager that desired service. A service combined with an action creates the definition of an order line item.

You can repeat an action across various services, however, this action may not necessarily be valid across all fulfillment elements.

To create a new service action, perform the following steps.

**Note:** It is possible to associate multiple actions with a single service.

### **Prerequisites**

You must define a service before associating actions with it. (You may also reuse an existing service.) See [Defining a New Service](#page-85-0) for details.

#### **Steps**

- **1.** In the Navigator, choose **Setup > Service Definitions > Services**.
- **2.** Select the Actions tab.
- **3.** Select an action from the Available Actions list.
	- If you do not see the name of the desired action in the Available box, enter the name of the action in the Filter field and click the **Find** icon to search for it.
	- If the action is not defined yet, click **Define Actions** to open the Define Actions window and then add it.
- **4.** Use the arrow buttons to move your choice from the Available Actions list to the Selected Actions list.
- **5.** Enter a value for the Start Date.

This is the date at which this action becomes available to the service.

**6.** Enter a value for the End Date.

This is the date at which this action becomes unavailable.

- **7.** Enter a Description for this action.
- **8.** Enter a name for the Work Item Mapping Procedure.

If necessary, click the Add/Edit Procedure icon to launch the procedure builder and define a new procedure. See Using the Procedure Builder for details of this process.

- **9.** Close the window.
- **10.** Save your changes.

#### <span id="page-88-0"></span>**Associating Work Items with Service Actions**

To associate a work item with a service action, perform the following steps.

### **Prerequisites**

Each service action can have one or more work items defined for it. However, there must be at least one work item for any available service action.

### **Steps**

- **1.** In the Navigator, choose **Setup > Service Definitions > Services**.
- **2.** Select a service from the list at the left.
- **3.** Select the Work Items for Action tab.
- **4.** Select an action from the drop down list of available actions associated with this service.

If you do not see the action that you desire, you need to select the Actions tab and add the desired action to the list of Selected Actions.

- **5.** Select a work item from the Available Work Items list.
	- If you do not see the name of the desired work item in the Available box, enter the name of the work item in the Filter field and click the Find icon to search for it.
	- If the work item is not defined, click **Define Work Items** to open the Define Work Items window and then add it. See [Defining a New Work Item](#page-93-0) for details, if necessary.
- **6.** Use the arrow buttons to move your choice from the Available Work Items list to the Selected Work Items list.
- **7.** Enter a descriptive comment in the Details of a Selected Work Item field, if desired.
- **8.** Repeat steps 4 through 8 as many times as necessary.
- **9.** Close the window.
- **10.** Save and exit.

### <span id="page-89-0"></span>**Editing an Existing Action**

To edit an existing service action, perform the following steps.

#### **Prerequisites**

None

#### **Steps**

- **1.** In the Navigator, choose **Setup > Service Definitions > Services**.
- **2.** Select the Action tab.
- **3.** Click **Define Actions**.
- **4.** Select an existing action from list.
- **5.** Modify the action parameters as desired.
- **6.** Close the window.
- **7.** Save your changes.

### <span id="page-90-0"></span>**Deleting a Service**

To delete a service, perform the following steps.

### **Prerequisites**

You can not delete a service if either the following conditions is true:

- If the allowable actions on the service have previously been defined.
- If orders have been running for that service.

### **Steps**

- **1.** In the Navigator, choose **Setup > Service Definitions > Services**.
- **2.** Select a service from the list at the left.
- **3.** Click **Delete**.

The service disappears from the list.

- **4.** Close the window.
- **5.** Save your changes.

# **1.1.37 Packages**

You perform several different tasks with service packages. These include:

- Defining a new service package
- Associating services with packages

### **Defining a New Service Package**

To create a new package of services, perform the following steps.

### **Prerequisites**

None

### **Steps**

- **1.** In the Navigator, choose **Setup > Service Definitions > Packages**.
- **2.** Select the Details tab.
- **3.** Enter a value for the Display name.

This is the name of the package that is to display in the audit trail and during configuration.

**4.** Enter a value for the Internal name.

The system stores this name in its database to identify the package. (Use underscores rather than blanks in the package name.)

- **5.** Enter a value for the Description.
- **6.** Enter a value for the Start Date.

This is the date at which this package becomes available.

**7.** Enter a value for the End Date.

This is the date at which this package becomes unavailable.

- **8.** Close the window.
- **9.** Save your changes.

### **Associating Services with Packages**

To associate a service with a package, perform the following steps.

### **Prerequisites**

You must define the service package before you add services to it. See Defining a New Service Package for details.

### **Steps**

- **1.** In the Navigator, choose **Setup > Service Definitions > Services**.
- **2.** Select the Services tab.
- **3.** Select a service from the Available Services list.
	- If you do not see the name of the desired service in the Available box, enter its name in the Filter field and click the Find icon to search for it.
	- If the service is not defined yet, click **Define Services** and then add it. See [Defining a New Service](#page-85-0) for details.
- **4.** Use the arrow buttons to move your choice from the Available list to the Selected list.
- **5.** Enter an Activation Sequence value for each service listed under Selected Services.

This value determines the order in which the listed services are activated.

- **6.** Check Service Fulfillment Manager Required if this service is to be provisioned by the Service Delivery Platform.
	- If you check this box, then the service is provisioned through the Service Delivery Platform
	- If you do not check this box, then the service is defined within the Service Delivery Platform Configurator, but is not necessarily activated through the Service Delivery Platform.

This feature enables Service Providers to implement the identical service name among different Service Fulfillment Manager medium without conflict.

- **7.** Enter a comment in the Comment field, if desired.
- **8.** Close the window.
- **9.** Save your changes.

## **1.1.38 Work Items**

You perform a number of tasks with work items. These include:

- [Defining a new work item](#page-93-0)
- [Deleting a work item](#page-95-0)
- [Defining a new work item parameter](#page-95-1)
- [Adding parameters to a work item](#page-96-0)
- [Associating fulfillment actions with work items](#page-98-0)

#### <span id="page-93-0"></span>**Defining a New Work Item**

To define a new work item, perform the following steps.

#### **Prerequisites**

If you plan to associate a workflow with this work item, then you must create the workflow *before* you create the work item.

#### **Steps**

- **1.** In the Navigator, choose **Setup > Service Definitions > Work Items**.
- **2.** Click the New icon on the toolbar.

This action causes a blank Details window to display.

**3.** Enter the Display name.

System screens display this name for the work item.

**4.** Enter an Internal name.

The system stores this name for the work item in its database.

**5.** Enter the Version.

The Service Delivery Platform allows multiple versions of a work item.

**6.** Enter the Duration.

The work item stays active for this length of time.

- **7.** Enter a Description for this work item.
- **8.** Enter the Begin Date.

The work item becomes available on this date.

**9.** Enter the End Date.

The work item is no longer available after this date.

**10.** Chose a Work Item Type from the drop down list.

See [Guidelines](#page-94-0) following for details of work item types.

**11.** Chose a user role from the drop down list for Responsibility.

This determines who is responsible to maintain this information (a user, a group, or a user group). It can also be used for fault resolution assignment (i.e., assigning it to the person responsible for ensuring that the problem is resolved).

**12.** Close the window.

You are prompted to save your changes.

#### <span id="page-94-0"></span>**Guidelines**

Use the following information in determining the type of work item to choose.

| <b>WI Type</b>                   | <b>Comments</b>                                                                                                    |
|----------------------------------|----------------------------------------------------------------------------------------------------|
| Static                           | If selected, then you must also define the fulfillment<br>actions associated with this work item.                                                                                                    |
|                                  | See Associating Fulfillment Actions with Work<br>Items for details.                                                                                                    |
| Dynamic                          | If selected, then you must also select a procedure<br>from a list of existing procedures or create a new<br>procedure. The procedure determines the list of<br>fulfillment action's and their sequence at runtime.          |
| User-defined workflow            | If selected, enter the Item Type, Process and Key<br>Prefix.                                                                                                    |
|                                  | You must also enter the name of the workflow that<br>you have created. (Remember that any workflow<br>that you create must be saved to the general Service<br>Delivery Platform engine before it is accessible for<br>use.) |
| User workflow start<br>procedure | If selected, then you must enter the name of the<br>workflow procedure also, or define a new one.                                                                                                    |

**Table 1-13 Work Item Types**

### <span id="page-95-0"></span>**Deleting a Work Item**

To delete an existing work item, perform the following steps.

#### **Prerequisites**

The data must be visible in your log in role for you to delete it.

#### **Steps**

- **1.** In the Navigator, choose **Setup > Service Definitions > Work Items**.
- **2.** Select a work item from the list at left.
- **3.** Click **Delete.**

The system performs a validation procedure to determine that there are no ill effects to deleting this work item. For example, it checks to see that no parameters or fulfillment actions are assigned to the work item to be deleted. If if passes the validation procedure, then the work item is deleted by the system and it is removed from the list.

### <span id="page-95-1"></span>**Defining a New Work Item Parameter**

To define a new work item, perform the following steps.

#### **Prerequisites**

None

### **Steps**

- **1.** In the Navigator, choose **Setup > Service Definitions > Work Items**.
- **2.** Select the Parameters tab.
- **3.** Click **Define Parameters**.

The Define Parameters window opens.

**4.** Click the New icon on the toolbar.

A blank entry opens in the Display Name list at the left.

**5.** Enter a value for the Internal Name of the parameter.

The Service Delivery Platform stores this name in its database fro internal use by the system.

- **6.** Enter a description for the new parameter.
- **7.** Close the window.

**8.** Save your work.

#### <span id="page-96-0"></span>**Adding Parameters to a Work Item**

To add parameters to a work item, perform the following steps.

#### **Prerequisites**

None

#### **Steps**

- **1.** In the Navigator, choose **Setup > Service Definitions > Work Items**.
- **2.** Select the Parameters tab.
- **3.** Select a parameter from the Available Parameters list.

If you do not see the name of the desired parameter in the Available box, enter its name in the Filter field and click the **Find** icon to search for it.

- **4.** Use the arrow buttons to move your choice from the Available list to the Selected list.
- **5.** (Optional) Enter a Display Sequence number for each item in the Selected Parameter list.

This value determines the order in which the parameter displays in the work item sequence.

**6.** (Optional) Enter a Evaluation Sequence number for each item in the Selected Parameter list.

This value determines the order in which the work item evaluates the parameter.

- **7.** Check the Required box if this parameter must be present in order to provision the service.
- **8.** Check the Log in Audit Trail box if this parameter is to be logged and visible in the audit trail.

Parameters that have this box checked (and are actually used with an order), become visible in the audit trail.

**9.** Enter a Default Value, if desired.

This value is displayed in the order, and is changed by the user. For example, this could be an IP address or a password.

**10.** Enter a value in the Value Lookup SQL field.

This value is an SQL statement that evaluates the parameter value. If necessary, click **Edit Lookup SQL** to launch the SQL editor.

**11.** Enter a mode for when evaluation of this parameter occurs, if desired.

The available choices are:

- Upon order receipt
- Upon Retrieval
- Upon Work Item Start

See the [Work Item Mode Guidelines f](#page-97-0)ollowing for considerations on choosing a work item mode.

**12.** (Mandatory, if a mode is selected in step 11, otherwise, ignore.) Enter a name for the procedure to be used in evaluating the parameter value.

If necessary, click the Add/Edit procedure icon to launch the procedure builder and define a new procedure. See Using the Procedure Builder for details of this process.

- **13.** Close the window.
- **14.** Save your work.

#### <span id="page-97-0"></span>**Work Item Mode Guidelines**

You may wish to review the following information before selecting a work item mode.

#### **Order Receipt**

If you select **Upon Order Receipt**, then you must also define a name for the procedure and write the body for the evaluation procedure.

The following steps are performed by the Service Fulfillment Manager if a parameter is marked as Upon Order Receipt. The Service Fulfillment Manager:

- Receives an order from the upstream system with the parameter and its value.
- Performs validation on the parameters.
- Executes the evaluation procedure.

■ Stores the value of the parameter returned from the evaluation procedure. (This value is used in further processing.)

## **Upon Retrieval**

If you select Upon Service Fulfillment Manager Order, then you must also define a name for the procedure and write the body for this procedure.

The following steps are performed by the Service Delivery Platform if a parameter is marked as When Service Fulfillment Manager Order. The Service Delivery Platform:

- Receives an order from an upstream system with the parameter and its value.
- Performs validation on the parameters.
- Stores the value of the parameter as is, without any further manipulation.
- At runtime, whenever the parameter is referenced, the associated When Service Fulfillment Manager Order procedure is executed to obtain the new value.
- The new value is used for order processing.

### <span id="page-98-0"></span>**Associating Fulfillment Actions with Work Items**

To associate a fulfillment action with a work item, perform the following steps.

#### **Prerequisites**

You can only associate fulfillment actions with either static or dynamic work items.

### **Steps**

- **1.** In the Navigator, choose **Setup > Service Definitions > Work Items**.
- **2.** Select a work item from the list at left.
- **3.** Select the Fulfillment Actions tab.

The work item type must be static for the Fulfillment Actions tab to be accessible.

- **4.** Select a fulfillment action from the Available Fulfillment Actions list.
	- If you do not see the name of the desired fulfillment action in the Available box, enter the name of the fulfillment action in the Filter field and click the **Find** icon to search for it.
- If the user account is not defined yet, click **Define Fulfillment Actions** to open the Define Fulfillment Actions window and then add it. See [Configuring Fulfillment Actions](#page-99-0) for details on adding a new fulfillment action.
- **5.** Use the arrow buttons to move your choice from the Available Fulfillment Actions list to the Selected Fulfillment Actions list.
- **6.** Enter a Service Fulfillment Manager Sequence number for each item in the Selected Fulfillment Actions list.
- **7.** Enter a Comment for this fulfillment action, if desired.
- **8.** Close the window.
- **9.** Save your changes.

# **1.1.39 Managing Fulfillment Actions**

You perform a number of tasks with fulfillment actions. These include:

- [Configuring fulfillment actions](#page-99-0)
- [Adding parameters to a fulfillment action](#page-100-0)
- [Associating a fulfillment procedure with a fulfillment action](#page-102-0)
- [Modifying a fulfillment action procedure](#page-103-0)

### <span id="page-99-0"></span>**Configuring Fulfillment Actions**

To define a new fulfillment action, perform the following steps.

#### **Prerequisites**

You must perform the following tasks before configuring fulfillment actions:

**Configure parameters:** See Adding Parameters to a Work Item.

**Note**: User can define the FA Parameters right in the Parameters tab of the FA. User may enter any parameter name and a display value.

- Configure fulfillment element types: See [Defining a Fulfillment Element Type.](#page-107-0)
- **Configure fulfillment elements:** See [Defining a New Fulfillment Element.](#page-109-0)
- **Build the fulfillment procedures:** See Using the Procedure Builder.

#### **Steps**

- **1.** In the Navigator, choose **Setup > Service Definitions > Fulfillment Actions**. The Fulfillment Actions window opens.
- **2.** Click the New icon on the toolbar, or chose **File > New** from the menu.

A new, blank entry opens in the Fulfillment Actions list at the left.

**3.** Enter a value for the Display name.

This is the name of the fulfillment action that is to display in the audit trail and during configuration.

**4.** Enter a value for the Internal name.

This is the name for the fulfillment action that is to be used internally by the system during Service Fulfillment Manager.

- **5.** Enter the Version number for this fulfillment action.
- **6.** Enter a value for the fulfillment procedure to select the PL/SQL procedure to execute.
- **7.** Chose one of the available Fulfillment Element Routing procedures from the drop down list.

If necessary, click the icon next to the Procedure field and create a routing procedure for use here. See Using the Procedure Builder for details.

**8.** Enter a value for Evaluate a Parameter.

If necessary, click the icon next to the Procedure field and create an evaluation procedure for use here. See Using the Procedure Builder for details.

**9.** Chose a Responsibility from the drop down list, if desired.

If this field is left blank, any user role can use this fulfillment action.

**10.** Save your work.

#### <span id="page-100-0"></span>**Adding Parameters to a Fulfillment Action**

To associate parameters with a fulfillment action, perform the following steps.

**Note:** A fulfillment action can have more than one parameter associated with it.

#### **Prerequisites**

None

#### **Steps**

- **1.** In the Navigator, choose **Setup > Service Definitions > Fulfillment Actions**.
- **2.** Select a fulfillment action from the list at the left.
- **3.** Select the Parameters tab.
- **4.** Select a parameter from the Available Parameters list.
	- If you do not see the name of the desired parameter in the Available box, enter its name in the Filter field and click the **Find** icon to search for it.
	- If the parameter is not defined yet, click **Define Parameters** and then add it. See [Defining a New Work Item Parameter](#page-95-1) for details.
- **5.** Use the arrow buttons to move your choice from the Available list to the Selected list.
- **6.** (Optional) Enter a Display Sequence number for each item in the Selected Parameter list.

This value determines the order in which the parameter displays in the fulfillment action sequence.

- **7.** Check the Log in Audit Trail box if this parameter is to be logged and visible in the audit trail.
- **8.** Enter a Default Value, if desired.

This value is displayed in the order, and is changed by the user. For example, this could be an IP address or a password.

**9.** Enter a name for the Evaluation Procedure to be used in evaluating the parameter value. Specify an evaluation procedure for each parameter that you need to define, if desired.

If necessary, click the icon next to the Procedure field to launch the procedure builder and define a new procedure. See Using the Procedure Builder for details of this process.

- **10.** Click the Save icon on the toolbar to save your changes.
- **11.** Select **File > Close** to exit.

### <span id="page-102-0"></span>**Associating a Fulfillment Procedure with a Fulfillment Action**

To associate fulfillment procedures with a fulfillment action, perform the following steps.

#### **Prerequisites**

A single fulfillment action can have more than one fulfillment procedures defined. However, it must have at least one procedure to indicate the adapter type.

#### **Steps**

- **1.** In the Navigator, choose **Setup > Service Definitions > Fulfillment Actions**.
- **2.** Select a fulfillment action from the list at left.
- **3.** Select the Fulfillment Procedures tab.
- **4.** Chose a Fulfillment Element Type from the drop down list.

If necessary, click **Define Types** and create a new fulfillment element type.

- **5.** Enter a value for Software Version (Adapter Type) to set the software version and the connect/disconnect values.
- **6.** Enter a value for the fulfillment procedure to select the PL/SQL procedure to execute.

If necessary, click the icon next to the Procedure field and create a new procedure for use here.

- **7.** Click the Save icon on the toolbar to save your changes.
- **8.** Select **File > Close** to exit.

### <span id="page-103-0"></span>**Modifying a Fulfillment Action Procedure**

To modify or edit an existing fulfillment procedure, perform the following steps.

### **Prerequisites**

None

### **Steps**

- **1.** In the Navigator, choose **Setup > Service Definitions > Fulfillment Actions**.
- **1.** Click the icon next to the Procedure field that you wish to modify. The Add/Edit Procedure window opens.
- **2.** Modify the procedure as desired.
- **3.** Click the Save icon on the toolbar to save your changes.
- **4.** Select **File > Close** to exit.

## **1.1.40 Procedure Builder**

You use the procedure builder to perform the following tasks:

- [Creating a new procedure](#page-103-1)
- [Deleting an existing procedure](#page-105-0)
- [Viewing procedure parameters](#page-106-0)
- [Editing an existing procedure](#page-107-1)

### <span id="page-103-1"></span>**Creating a New Procedure**

To create a new procedure, perform the following steps.

#### **Prerequisites**

None

### **Steps**

- **1.** Open the Add/Edit Procedure window by clicking the icon next to the Procedure field.
- **2.** Verify the procedure Type.

This field is read-only. Its value depends on the form field that called the Add/Edit Procedure window.

**3.** Enter the internal name for this procedure.

The Service Delivery Platform uses this name to reference the procedure in its database.

**4.** Enter the display name.

This name is displayed in the system screens.

- **5.** Enter a description of this procedure.
- **6.** Do one of the following:
	- Enter the desired PL/SQL code in the Procedure code field.
	- Click Copy From to copy the code from an existing procedure. Use the Edit function to modify it to meet your needs.

See [Guidelines](#page-104-0) following for details on guidelines to use during the creation of a procedure.

**7.** Click **OK** to compile and generate the procedure.

#### <span id="page-104-0"></span>**Guidelines**

Use the following guidelines during creation of a procedure.

- Do **not** use an initial DECLARE statement at the beginning of the code block
- Use the provided *Script Notepad* to write your Service Fulfillment Manager procedure.
- The following is an example of a connection procedure.):

```
 err_code number;
 err_str varchar2(400);
BEGIN
 LOGIN('telnet $ip_address $portnumber', '$username_prompt', err_code, err_str);
   SEND('$username', '$password_prompt', err_code, err_str);
   SEND('$password', '$login_prompt', err_code, err_str);
EXCEPTION
```
WHEN OTHERS THEN RAISE; END;

Always add the EXCEPTION block at the end of your procedure:

**EXCEPTION** WHEN OTHERS THEN RAISE END;

■ You must compile and generate the procedure after finishing the code by clicking OK.

The procedure builder prompts you with compilation errors if you have either of the following conditions exist:

■ The procedure contains unrecognized parameters.

**Note:** To display a list of the parameters that can be used in the Service Fulfillment Manager procedure, click **Available Parameters**.

The displayed parameters are the internal names of the service parameters that you previously configured. Only these internal names can be used inside the Service Fulfillment Manager procedure body.

### <span id="page-105-0"></span>**Deleting an Existing Procedure**

To delete an existing procedure, perform the following steps.

#### **Prerequisites**

The procedure to be deleted must **not** be used by any other objects.

### **Steps**

- **1.** Open the Add/Edit Procedure window by clicking the icon next to the Procedure field.
- **2.** Verify that the procedure Type lists the procedure that you wish to delete.
- **3.** Click the Delete icon on the toolbar.
- **4.** Click the Save icon on the toolbar to save your changes.
- **5.** Select **File > Close** to exit.

### <span id="page-106-0"></span>**Viewing Procedure Parameters**

To view the parameters or attributes which can be used in the procedure, perform the following steps.

### **Prerequisites**

None

### **Steps**

- **1.** Open the Add/Edit Procedure window by clicking the icon next to the Procedure field.
- **2.** Click **Attributes**.
- **3.** Click **OK** to close the Parameters window.
- **4.** Click **OK** to exit the Add/Edit Procedure window.

**Note:** The parameters or attributes displayed are the internal names of the fulfillment element attributes that you have previously configured. Only internal names can be used inside the procedure body.

### <span id="page-107-1"></span>**Editing an Existing Procedure**

To edit an existing procedure, perform the following steps.

#### **Prerequisites**

Do not modify a default procedure.

#### **Steps**

- **1.** Open the Add/Edit Procedu**re** window by clicking the icon next to the Procedure field.
- **2.** Verify the procedure type.

This field is read-only. Its value depends on the form field that called the Add/Edit Procedure window.

- **3.** Click on the Procedure Code field.
- **4.** Select **Edit > Edit Field** from the menu.
- **5.** Modify the PL/SQL code in the Procedure Code text field.
- **6.** Click **OK** to compile and generate the procedure.

# **1.1.41 Managing Fulfillment Element Types**

For every fulfillment element that you define, there must first exist a definition of that fulfillment element type.

The following tasks are associated with fulfillment elements types:

- [Defining a fulfillment element type](#page-107-0)
- [Deleting a fulfillment element type](#page-108-0)

### <span id="page-107-0"></span>**Defining a Fulfillment Element Type**

**Note:** Any service order request provisioned through the Service Delivery Platform requires that a specific fulfillment order type for that request also be configured through the Service Delivery Platform.

To define a new fulfillment element type, perform the following steps.
### **Prerequisites**

Fulfillment element types are defined by system experts only.

#### **Steps**

**1.** In the Navigator, choose **Setup > Interface Definition > Fulfillment Element Types**.

The Fulfillment Element Types window opens.

- **2.** Select the Details tab.
- **3.** Click **Define Types**.
- **4.** Click **Add**.

This action causes a blank Define Fulfillment Element Types window to open.

- **5.** Complete the fields in the Details tab.
- **6.** Complete the fields in the Attributes tab.
- **7.** Complete the fields in the Software tab.
- **8.** Close the window.
- **9.** Save your changes.

### **Deleting a Fulfillment Element Type**

To delete an existing fulfillment element type, perform the following steps.

### **Prerequisites**

You can not delete a fulfillment element type if either one of the following conditions is true:

- The attributes for this fulfillment element have previously been defined
- The software versions for this fulfillment element previously have been defined

#### **Steps**

**1.** In the Navigator, choose **Setup > Interface Definition > Fulfillment Element Types**.

The Fulfillment Element Types window opens.

- **2.** Select the Details tab.
- **3.** Select the fulfillment element type to delete from the list at the left.
- **4.** Click Delete icon on the toolbar.
- **5.** Close the window.
- **6.** Save your changes.

## **1.1.42 Managing Fulfillment Elements**

There are a number of tasks associated with fulfillment elements. These include:

- [Defining a new fulfillment element](#page-109-0)
- [Deleting a fulfillment element](#page-110-0)
- [Modifying a fulfillment element configuration](#page-111-0)

#### <span id="page-109-0"></span>**Defining a New Fulfillment Element**

To add a new fulfillment element, perform the following tasks.

**Warning: Each Fulfillment Element name must be unique and consist only of alphanumeric characters.**

#### **Prerequisites**

The type of fulfillment element that you wish to add must exist before you can add the fulfillment element.

### **Steps**

- **1.** In the Navigator, choose **Setup > Interface Definition > Fulfillment Elements**.
- **2.** Select the Details tab.
- **3.** Click the New icon on the toolbar.

This action causes a blank Details screen to open.

- **4.** Complete the fields in the Details tab.
- **5.** Complete the fields in the SW Versions tab, including both the Details and Attributes sub-tabs.
- **6.** Close the window.
- **7.** Save your changes.

### <span id="page-110-0"></span>**Deleting a Fulfillment Element**

To delete a fulfillment element, perform the following tasks.

**Warning: If you delete a fulfillment element, then the logical and physical entity of the fulfillment element is removed from the Service Delivery Platform database.**

### **Prerequisites**

You can *not* delete a fulfillment element, if either the following is true:

- You have previously defined attributes for this fulfillment element.
- You have previously defined the software generics for this fulfillment element.

### **Steps**

- **1.** In the Navigator, choose **Setup > Interface Definition > Fulfillment Elements**.
- **2.** Select the Details tab.
- **3.** Select the fulfillment element that you wish to delete from the list at the left.
- **4.** Click **Delete**.
- **5.** Close the window.
- **6.** Save your changes.

### <span id="page-111-0"></span>**Modifying a Fulfillment Element Configuration**

If changing a fulfillment element configuration (for example, disabling a fulfillment element, or changing the fulfillment element attributes such as the IP address), perform the following steps.

#### **Prerequisites**

None.

### **Steps**

- **1.** Shutdown the Work Item queue to stop the work item dequeuers.
- **2.** Ensure that there are no fulfillment actions remaining in the Wait for FE queue and the FE Ready queue. This means that all the fulfillment actions are processed at this point.
- **3.** Shutdown the adapters for the fulfillment element.
- **4.** Change the attributes for the fulfillment element.
- **5.** Re-start the adapters for the fulfillment element.
- **6.** Re-start the Work Item queue.

### **Creating an Activity or Process Timer**

Perform the following steps to create either an activity or process timer.

### **Prerequisites**

None

### **Steps**

- **1.** In the Navigator, choose **Setup > Message Definition > iMessage Studio**.
- **2.** Click the New icon on the toolbar to create a new timer message.

A blank field opens in the Message Code list.

**3.** Enter a name for the new timer in the Message Code field.

The system uses this name for internal identification.

**4.** Select the Details tab.

The Elements and Structure tabs are grayed out. Timer messages come with two pre-defined, mandatory elements: Interval and Duration.

**5.** Select Timer from the drop-down list of available types.

- **6.** Enter a short name for the timer in the Display Name field.
- **7.** Enter a brief description for the timer.
- **8.** Select a priority for the timer.

This value sets the priority for the timer message in the Timer Message queue.

- **9.** Select Timer Queue from the Queue Name drop-down list of values.
- **10.** (Optional) Choose a responsibility for this message from the drop-down list of values.
- **11.** Click the Save icon on the toolbar.

You must save your work before proceeding.

- **12.** Select the Data Source tab.
- **13.** Select the tree root for the timer.
- **14.** Select SQL Query from the Data Source Type drop-down list of values.
- **15.** Select One and Only One from the Data Source Cardinality drop-down list of values.
- **16.** Specify the source code for the timer in the Source field. See the [Source Guidelines](#page-113-0) following for details.
- **17.** Select the Delay branch from the tree root for the activity timer.
- **18.** Enter a reference for the Delay branch in the Reference field. See the [Delay Interval Guidelines](#page-113-1) following for details.
- **19.** Select the Interval branch from tree root for the Activity Timer.
- **20.** Enter a reference for the Interval branch in the Reference field. See the [Interval Guidelines](#page-114-0) following for details.
- **21.** Click the Save icon on the toolbar.
- **22.** Select the Detail tab.
- **23.** Click **Compile** to compile the timer.

If an error occurs, verify that you have followed steps 2 - 23 above correctly. After correcting the error, recompile the message.

**24.** Click the Close Form icon on the toolbar to close this form window.

#### <span id="page-113-0"></span>**Source Guidelines**

The source SQL structure for the activity timer must be of the following format:

```
SELECT '<D>' DELAY, '<I>' INTERVAL FROM DUAL
```
Where

- $\langle$ D $>$  is the delay integer value (in seconds)
- $\langle$ I $>$  is the interval integer value (in seconds)

For example:

SELECT '0' DELAY, '900' INTERVAL FROM DUAL

#### <span id="page-113-1"></span>**Delay Guidelines**

The reference value must be of the following format:

xnp\$<activity\_timer\_name>.<select-list column name>

Where

- $\alpha$  <activity\_timer\_name> is the internal name defined in step 3 above.
- <select-list column name> is the first select-list value of the SQL source specified in step 16.

For example:

XNP\$ACT\_TIMER\_1.DELAY

#### <span id="page-114-0"></span>**Interval Guidelines**

The reference value must be of the following format:

xnp\$<activity\_timer\_name>.<select-list column name>

#### Where

- <activity\_timer\_name> is the Internal Name defined in step 3 above.
- <select-list column name> is the second select-list value of the SQL source specified in step 16.

For example:

XNP\$ACT\_TIMER\_1.INTERVAL

#### **Creating a Message Timer**

Perform the following steps to create a message timer.

#### **Prerequisites**

Before creating the message timer, you must first create the message with which it is associated.

### **Steps**

- **1.** In the Navigator, choose **Setup > Message Definition > iMessage Studio**.
- **2.** Click the New icon on the toolbar to create a new timer message.

A blank field opens in the Message Code list.

**3.** Enter a name for the new timer in the Message Code field.

The system uses this name for internal identification.

- **4.** Select the Details tab.
- **5.** Select Message from the drop-down list of available types.
- **6.** Enter a short name for the timer in the Display Name field.
- **7.** Enter a brief description for the timer.
- **8.** Select a priority for the timer.

This value sets the priority for the timer message in the Timer Message queue.

- **9.** Select Outbound Message Queue from the Queue Name drop-down list of values.
- **10.** (Optional) Choose a responsibility for this message from the drop-down list of values.
- **11.** (Optional) Enter a path reference in the DTD Location field.
- **12.** Click the Save icon on the toolbar.

You must save your work before proceeding.

- **13.** Use the Elements tab to add elements to the message.
- **14.** Use the Structure tab to define the structure of the message.
- **15.** Save your work before closing the window.

## **1.1.43 Workflow Procedure Guidelines**

Use the following rules during procedure definition.

- Use the provided **procedure notepad** to write your Service Fulfillment Manager procedure.
- Write an anonymous PL/SQL block as to insert into the procedure body.
- Use capital letters for all PL/SQL reserved words and the constructs provided by Oracle Provisioning.
- Use the standard programming constructs provided by PL/SQL in your block of code, if desired.
- Always add the **EXCEPTION** block at the end of the procedure.

### **Compiling Procedures**

After creating a new procedure, you must compile it. The procedure builder prompts you with compilation errors if you have either of the following conditions exist:

- The procedure contains PL/SQL syntax errors.
- The procedure contains unrecognized parameters.

## **1.1.44 The AOL Generic Loader**

The Oracle Application Object Library loader is a general purpose data migration tool that is used for patching seed data, delivering translations, or copying setup or transaction data from development to production systems.

The loader is a concurrent program named FNDLOAD. To use this utility, enter the following command at a UNIX prompt.

FNDLOAD apps/pwd 0 Y mode configfile datafile entity [ param ... ]

The table following lists the parameters used with this executable and describes them.

| <b>Parameter</b> | <b>Description</b>                                                                                                    |
|------------------|----------------------------------------------------------------------------------------------------|
| apps/pwd         | Specifies the APPS schema and password.                                                                                                    |
|                  | If the connect_string is omitted, it is taken in a<br>$\blacksquare$<br>platform-specific manner from the environment using<br>the name TWO_TASK |
| 0Y               | Concurrent program flags                                                                                                    |
| mode             | Specifies either UPLOAD or DOWNLOAD operation.                                                                                                   |
|                  | UPLOAD causes the specified data file to be uploaded to<br>the database.                                                                         |
|                  | DOWNLOAD causes the loader to fetch rows and write<br>them to the specified data file.                                                           |
| configfile       | Specifies the configuration file to use.                                                                                                    |
|                  | The configuration file usually ends with a suffix of.lct, but<br>this rule is neither enforced nor supplied by the loader.                       |
| datafile         | Specifies the data file to write.                                                                                                    |
|                  | (DOWNLOAD) If the data file already exists, then it is<br>overwritten.                                                                           |
|                  | The configuration file usually ends with a suffix of.lct, but<br>this rule is neither enforced nor supplied by the loader.                       |
| entity           | Specifies the entity type to begin the download or upload.                                                                                       |
|                  | If you wish to upload all of the entity types in a data file<br>(ldt), specify a dash (-) as the entity type.                                    |

**Table 1-14 Lists of Parameters**

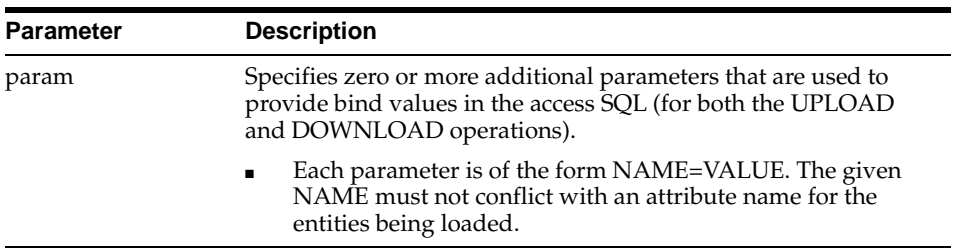

### **Loader File Definitions**

You can find the FNDLOAD configuration files for XDP at the following location:

\$XDP\_TOP/patch/115/import/\*.lct

The table following lists the loader files used with Oracle Service Fulfillment Manager and provides the entities and download parameters supported by each. See the contents of the individual configuration file for full documentation on usage.

| <b>Name</b>  | <b>Description</b>                  | <b>Entity</b>        | <b>Optional Download Parameters</b> |
|--------------|-------------------------------------|----------------------|-------------------------------------|
| xdpparpl.lct | Parameter Pool                      | XDP_PARAMETER_POOL   | PARAMETER NAME                      |
|              | xdpprbod.lct Procedure Body         | XDP PROC BODY        | PROC NAME                           |
| xdpaccod.lct | <b>Action Codes</b>                 | XDP ACTION CODES     | <b>ACTION CODE</b>                  |
| xdpfacts.lct | <b>Fulfillment Actions</b>          | XDP_FULFILL_ACTIONS  | <b>FULFILLMENT ACTION</b>           |
|              |                                     |                      | <b>VERSION</b>                      |
| xdpwipar.lct | Work Items                          | XDP WORKITEMS        | <b>WORKITEM NAME</b>                |
|              |                                     |                      | <b>VERSION</b>                      |
| xdpfetyp.lct | <b>Fulfillment Element</b><br>Types | XDP FE TYPES         | FULFILLMENT_ELEMENT_TYPE            |
| xdpfes.lct   | <b>Fulfillment Elements</b>         | XDP_FES              | FULFILLMENT_ELEMENT_NAME            |
| xdpsrves.lct | <b>Services</b>                     | <b>XDP SERVICES</b>  | <b>SERVICE_NAME</b>                 |
|              |                                     |                      | <b>VERSION</b>                      |
| xdppkges.lct | Packages                            | XDP_SERVICE_PACKAGES | PACKAGE NAME                        |
|              |                                     |                      | PACKAGE_VERSION                     |

**Table 1-15 Loader File Description (Optional Download Parameters)**

The following tables lists dependencies between the various files.

**Table 1-16 Lists of Dependencies** 

| <b>Name</b>  | <b>Dependency</b>                                                                                                    |
|--------------|----------------------------------------------------------------------------------------------------|
| apps/pwd     | Specifies the APPS schema and password.                                                                                                    |
|              | If the connect_string is omitted, it is taken in a<br>$\blacksquare$<br>platform-specific manner from the environment using<br>the name TWO_TASK |
| 0Y           | Concurrent program flags                                                                                                    |
| xdpfacts.lct | First run xdpparpl.lct                                                                                                    |
| xdpwipar.lct | First run xdpparpl.lct                                                                                                    |
| xdpfes.lct   | First run xdpfetyp.lct                                                                                                    |

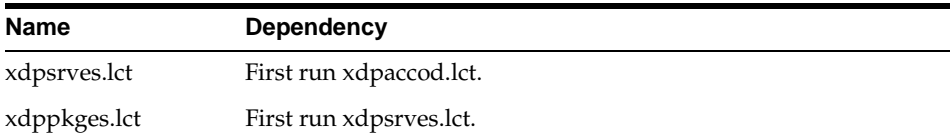

Several of the loader files also support optional upload parameters. The table following lists them.

| <b>Name</b>  | <b>Upload Parameter</b> | <b>Comments</b>                                                                                                    |
|--------------|-------------------------|----------------------------------------------------------------------------------------------------|
| xdpwipar.lct | OVERRIDE_MAPPNG         | If this command line argument is set to $\gamma'$ , then all existing<br>$\blacksquare$<br>mappings from a work item to a fulfillment action are deleted<br>first. Then, the mappings being inserted by the loader. |
|              |                         | If this command line argument is set 'N' or if it is not defined,<br>mapping are inserted for a work item only if it did not exist<br>previously.                                                                   |
| xdpsrves.lct | OVERRIDE_MAPPING        | If this command line argument is set to $\gamma'$ , then all existing<br>$\blacksquare$<br>mapping from service valid actions to work items are deleted<br>first. Then the mappings are inserted by the loader.     |
|              |                         | If this command line argument is set $N'$ or if it is not defined,<br>mapping are inserted for service valid actions only if it did not<br>exist previously.                                                        |

**Table 1-17 Loader File Description (Optional Upload Parameters**

### **References**

For additional information, see the files in the following application directories.

■ **Template configuration file**

/fnddev/fnd/11.5/admin/import/fndstd.lct

■ **Existing AOL configuration files**

/fnddev/fnd/11.5/admin/import/\*.lct

# **1.1.45 Event Subscription**

Applications register with the Event Manager if they need information on specific messages (events) or all instances of that message type. An application can be an external system, an operating system or a mediation layer.

Every message and event is sent to the Event Manager which becomes the source of distribution for events and messages. This is known as event subscription. Event subscription is a business process handled within Workflow.

- Applications can be set as default subscribers to specific events and messages. This is configured in the Event Subscriber utility.
- Applications can show interest in a specific instance of a message by specifying the REFERENCE\_ID of the message.
- Applications can register for one of several response messages by using the reference identifier.
- When a message with a reference identifier arrives, the Event Manager performs the following tasks:
	- It executes the validation logic.
	- It executes the processing logic. It does this before delivering the message to all registered applications.
- Applications can show interest in all instances by registering with a NULL reference identifier.
- If an application is registered for a specific instance, the registration is automatically unsubscribed after delivering that message.
- Upon arrival of an expected response:
	- The message is delivered to the registered application.
	- The other expected response is marked EXPIRED.

### **Setting Up Event Subscription**

In the Event Manager, it is possible for default subscribers to subscribe to specific events of the application. When a message occurs, the Event Manager ensures that an outbound message is automatically sent to the subscriber identified by a Fulfillment Element, OSS or gateway.

### **Responding to an Event**

- It is possible to associate one or more responses to an event.
- A response is set during the configuration in the form of acknowledgments.

#### **Steps**

- **1.** Create the message or event that is to the trigger for a response.
- **2.** Configure an Acknowledgment/ Response to the message or event that you created in step 1.
- **3.** Link the Acknowledgment that you created in step 2 to the message/event that you created in step 2.

### **Automatic Responses**

If desired, you can associate one or more responses with an event. A response is an acknowledgment to a message.

For example, valid message responses for the message "Is this an existing customer?" are:

- "Yes, this is an existing customer."
- "No, this is not an existing customer."

These responses are messages in themselves and must be configured in Oracle Service Fulfillment Manager Name before they can be linked as responses to a message.

## **1.1.46 Administering the Oracle Service Fulfillment Manager**

The Service Fulfillment Manager of various network elements is accomplished with the use of adapters. Adapters are processes which are specialized in certain protocols. (Telnet, FTP, or other protocols.). You direct the adapters to perform various tasks in the system.

**Note:** To administer the Oracle Service Fulfillment Manager Concurrent Manager, open the Administer Concurrent Managers form window available through **Concurrent > Administer Manager**.

### **Oracle SFM Start**

Application Start is a concurrent request that is performed by the Oracle Service Fulfillment Manager Concurrent Manager.

You use the Application Start process to perform the following tasks:

- Start the entire application, including the Controller, dequeuers and all adapters
- Start only the Controller and the dequeuers
- Start the Controller, the dequeuers and a subset of the adapters

The system automatically starts all the dequeuers and the Controller during the start process. If any dequeuers are already started, the number actually running is first determined, and matched against the number that are required to be started. The system automatically starts as many dequeuers as needed.

**Note:** You set the number of running dequeuers through the Queue Console, available through **Administration > Queue Console**.

### **Prerequisites**

Application Start and Stop are mutually exclusive processes. If one is pending, the opposite operation does not proceed until the first finishes. In addition, the Oracle Service Fulfillment Manager Concurrent Manager processes must be up and running.

### **Steps**

**1.** In the a Navigator, select **Applications > Start**.

The Parameters box opens.

**2.** Enter a value in the Options field from the drop-down list of values.

See the [Guidelines](#page-124-0) following for information on these choices.

**3.** Enter a value in the Fulfillment Element field that is to be included (or excluded) from the application start process.

This choice depends on the value that you chose in step 2, preceding. Again, see the [Guidelines](#page-124-0) for details.

**4.** Enter a value (0 - 3) for the Debug Mode.

This value sets the level of logging that can be used for debugging purposes.

**5.** Click **OK**.

The Oracle SFM Start dialog box becomes available. Parameters that you set in the previous dialog box display in the Parameters field.

**6.** (Optional) Click **Copy**, if you wish to use start parameters from a prior start request, otherwise proceed to step 7.

If you chose this option, then select from the provided list and continue to step 10.

**7.** (Optional) Click **Languages...**, if you wish to change the default language used in generating the log entries, otherwise proceed to step 8.

If you chose this option, then place a check mark in the box next to the language, or languages, you wish to add. Continue to step 8.

- **8.** (Optional) Click **Schedules...**, if you wish to change the default time at which this request is to be run. Perform either a or b, following.
	- **a.** Click **Apply a Saved Schedule...** to choose from a list of predefined schedules.
	- **b.** Chose an option from the Run the Job... list. You can set how often, and when, you wish the start request to run. Depending on which radio button you check, a number of additional fields display so that you may specify exact dates and times.
- **9.** (Optional) Click **Options...**, to specify to whom, and in what language, you wish a notification to be sent. You can also direct the output log files to be sent to a specific printer.
- **10.** Click **Submit** to initiate the start process and to close the dialog box.

**Note:** Each request generates a Request ID. You can use this Request ID to view the request status and the log entries through the View Requests form window, available through **Concurrent > View Requests**.

#### <span id="page-124-0"></span>**Guidelines**

**Options:** The table following lists the available choices. This option indicates which adapters are to be started. You must select from the provided list of values.

| <b>Option</b>  | <b>Description</b>                                                                                                    |
|----------------|----------------------------------------------------------------------------------------------------|
| AI.            | All adapters (for all fulfillment elements) marked AUTOMATIC<br>are started.                                                                                                    |
|                | (You set an adapter to AUTOMATIC through <b>Administration</b> ><br>Connection Manager. You can also use the Adapter Properties<br>form window to configure adapter properties.) |
| <b>INCLUDE</b> | Only adapters marked AUTOMATIC that are associated with the<br>designated fulfillment element are started.                                                                       |
| <b>EXCLUDE</b> | All adapters marked AUTOMATIC are started, except for those<br>associated with the designated fulfillment element.                                                               |
| NONE           | No adapters are started.                                                                                                    |

**Table 1-18 Available Options for Adapters** 

**Fulfillment Element:** Select the fulfillment element that is to be included or excluded (see the preceding table) from the application start. You must select from the provided list of values.

**Debug Mode:** Select the debugging mode to be used for the Controller and the dequeuer processes. You must select from the provided list of values.

The table following lists the available options.

| <b>Debug Level</b> | <b>Description</b> |
|--------------------|--------------------|
| $\overline{0}$     | No trace           |
| $\mathbf{1}$       | Minimum trace      |
| 2                  | Medium trace       |
| 3                  | Maximum trace      |

**Table 1-19 Loader File Description (Optional Upload Parameters)**

**Note:** Adapters are started with the debug level configured through the Adapter Properties window.

#### **Oracle SFM Stop**

Application Stop is a concurrent request that is performed by the Oracle Service Fulfillment Manager Concurrent Manager.

You use the Application Stop process to perform the following tasks:

- Stop the entire application, including the Controller, dequeuers and all adapters
- Stop a subset of the adapters

#### **Prerequisites**

Application Start and Stop are mutually exclusive processes. If one is pending, the opposite operation does not proceed until the first finishes. In addition, the Oracle Service Fulfillment Manager Concurrent Manager processes must be up and running.

### **Steps**

**1.** In the a Navigator, select **Applications > Stop**.

The Parameters box opens.

**2.** Enter a value in the Options field from the drop-down list of values.

See the [Guidelines](#page-127-0) following for information on these choices.

**3.** Enter a value in the Fulfillment Element field that is to be included (or excluded) from the application stop process.

This choice depends on the value that you chose in step 2, preceding. See the [Guidelines](#page-127-0) for details.

**4.** Enter a value for the Stop Mode.

See the [Guidelines](#page-127-0) following for information on these choices.

**5.** Click **OK**.

The Oracle SFM Stop dialog box becomes available. Parameters that you set in the previous dialog box display in the Parameters field.

**6.** (Optional) Click **Copy**, if you wish to use stop parameters copied from a prior stop request, otherwise proceed to step 7.

If you chose this option, then select from the provided list and continue to step 10.

**7.** (Optional) Click **Languages...**, if you wish to change the default language used in generating log entries, otherwise proceed to step 8.

If you chose this option, then place a check mark in the box next to the language, or languages, you wish to add. Continue to step 8.

- **8.** (Optional) Click **Schedules...**, if you wish to change the default time at which this request is to be run. Perform either a or b, following.
	- **a.** Click **Apply a Saved Schedule...** to choose from a list of predefined schedules.
	- **b.** Chose an option from the Run the Job... list. You can set how often, and when, you wish the start request to run. Depending on which radio button you check, a number of additional fields display so that you may specify exact dates and times.
- **9.** (Optional) Click **Options...**, to specify to whom, and in what language, you wish a notification to be sent. You can also direct the output log files to be sent to a specific printer.
- **10.** Click **Submit** to initiate the stop process and to close the dialog box.

**Note:** Each request generates a Request ID. You can use this Request ID to view the request status and the log entries through the View Requests form window, available through **Concurrent > View Requests**.

#### <span id="page-127-0"></span>**Guidelines**

**Options:** The table following lists the available choices. This option indicates which adapters are to be stopped. You must select from the provided list of values.

| <b>Option</b>  | <b>Description</b>                                                                                                    |
|----------------|----------------------------------------------------------------------------------------------------|
| ALL            | All adapters, for all fulfillment elements, dequeuers and the<br>Controller are stopped. This option signifies the complete<br>application stop. |
| <b>INCLUDE</b> | Only adapters marked AUTOMATIC that are associated with the<br>designated fulfillment element are stopped.                                       |
| <b>EXCLUDE</b> | All adapters marked AUTOMATIC are stopped, except for those<br>associated with the designated fulfillment element.                               |

**Table 1-20 Lists of Options for Adapters)**

**Fulfillment Element:** Select the fulfillment element that is to be included or excluded (see the preceding table) from the application stop. You must select from the provided list of values.

**Stop Mode:** Select the mode to be used. You must select from the provided list of values.

| <b>Debug Level</b> | <b>Description</b>                                                                                                    |
|--------------------|----------------------------------------------------------------------------------------------------|
| <b>NORMAL</b>      | This specifies the standard shutdown mode. Depending on the<br>choice that you made under Options, this could be the entire<br>system, or only a subset of it.                                                                                                    |
|                    | For example, if you select the NORMAL mode, and the Options<br>value is set to ALL, then the following occurs:                                                                                                    |
|                    | If there are no adapters still processing orders, then all the<br>dequeuers and the Controller are stopped.                                                                                                    |
|                    | If some of the adapters are still processing orders, all the<br>. .<br>dequeuers stop, except for the Event Manager. Once an<br>adapter has finished processing an order, the Event<br>Manager shuts the adapter down and a database job shuts<br>down the Event Manager and Controller. |
| <b>ABORT</b>       | Specifies an abnormal mode of shutdown. All the<br>running processes (as specified in the Options selection)<br>are terminated at the operating system level.                                                                                                    |

**Table 1-21 Lists of Available Options)**

## **1.1.47 Service Fulfillment Manager Procedure Macros**

Oracle Service Fulfillment Manager comes with a set of predefined constructs that can be used to build procedures. These constructs are.

- [SEND](#page-129-0)
- [SEND\\_HTTP](#page-130-0)
- [LOGIN](#page-131-0)
- [RESPONSE\\_CONTAINS](#page-132-0)
- [GET\\_RESPONSE](#page-133-0)
- [GET\\_PARAM\\_VALUE](#page-134-0)
- [NOTIFY\\_ERROR](#page-134-1)

### <span id="page-129-0"></span>**SEND**

The SEND macro accepts a command string as an argument. This command string is sent to the fulfillment element as the command to be executed. You use the SEND macro to "send" commands to the network elements.

### **Signature**

The signature of the SEND construct is as follows:

SEND(<command > <varchar2>, <encrypt flag> <varchar2>, <prompt (optional)> <varchar2>, <err code (out)> <number>, <error string (out)> <varchar2>)

The application stores all the transactions sent and received, to and from the fulfillment elements in its audit trail. However, it also provides a mechanism that allows you not to store, or write sensitive information contained in the service order request to the audit trail, if desired. Responses from fulfillment elements may also carry the same sensitive information.

Therefore:

- If you set the encryption flag to  $Y$ , then you are disabling the logging of all responses from the fulfillment elements.
- If you set the encryption flag to  $N$ , then you are enabling the normal logging of responses from the fulfillment elements.

## **Syntax**

The usage of the construct is defined as follows:

SEND(

<command> string which contains the command to be sent,this is where you specify your service parameters in *\$variable\_name* format.

 $\langle Y' \rangle$  or 'N'  $>$  to indicate whether the command response must be logged into the audit trail, <prompt> is an optional field which indicates the prompt at the Network Element after the execution of <command>>

<a number place holder for the out parameter error\_code>,

<a varchar2 place holder for the out parameter error string>

);

#### **Restrictions**

Note the following restrictions on the use of the SEND macro.

- **1.** For parameter values with white spaces, specify the corresponding **\$variable\_ names** in double quotes.
- **2.** Eliminate white spaces between SEND and the "(" following it.

Correct Usage: SEND(

Incorrect Usage: SEND (

**3.** Do not use SEND inside comments.

### <span id="page-130-0"></span>**SEND\_HTTP**

The SEND\_HTTP macro accepts a command string as an argument. This command is then sent to the fulfillment element as the command to be executed using the HTTP protocol. Typically, in this scenario, the command is an URL.

### **Signature**

The signature of the construct is as follows:

SEND(

```
\leq a string which contains the URL to be sent>,
<'Y' or 'N' indicator which indicates whether the URL should be logged into the audit trail>,
<a number place holder for the out parameter error_code>,
<a varchar2 place holder for the out parameter error string>
);
```
### **Restrictions**

Note the following restrictions on the use of the SEND\_HTTP macro.

- Eliminate white spaces between SEND\_HTTP and the "(" following it.
- Incorrect Usage: SEND\_HTTP (
- Correct Usage: SEND\_HTTP(

### <span id="page-131-0"></span>**LOGIN**

The LOGIN macro accepts a command string as an argument. It uses the argument to initiate a connection. Use this macro to initiate a connection to a fulfillment element which has an interactive interface (for example, Telnet).

**Note:** The LOGIN construct should appear before the first SEND construct in the procedure.

### **Signature**

The signature of the LOGIN construct is as follows:

LOGIN(

 $\leq$  a string which contains the command to be sent $\geq$ , < a string which contains the command response expected>, <a number place holder for the out parameter error\_code>, <a varchar2 place holder for the out parameter error string> );

### **SEND (Connection Procedure)**

This SEND macro accepts a command string as an argument. It uses the argument to send the command set (connect) to the fulfillment element. One of the connection commands is executed.

### **Signature**

The signature of the LOGIN construct is as follows:

SEND(

 $\alpha$  string which contains the command to be sent $\triangleright$ , < a string which contains the command response expected>, <a number place holder for the out parameter error\_code>, <a varchar2 place holder for the out parameter error string> );

#### **Restrictions**

Note the following restrictions on the use of the LOGIN macro.

- **1.** Use the LOGIN macro once only before any SEND construct.
- **2.** Use the LOGIN macro only in a connect procedure.
- **3.** Do not use order, line, work item, and fulfillment action as service parameters. The \$ variables are fulfillment element attributes, and, as such, can not be used as service parameters.

### <span id="page-132-0"></span>**RESPONSE\_CONTAINS**

The RESPONSE\_CONTAINS procedure macro is a PL/SQL function that compares a user-defined string against the string returned by a fulfillment element in response to the last command that it received. The macro returns TRUE if the two strings match, otherwise it returns FALSE.

### **Signature**

The signature of the construct is as follows:

```
RESPONSE_CONTAINS(
 \leq a string which contains the string to be matched> )
```
return BOOLEAN;

### **Restrictions**

Note the following restrictions on the use of the RESPONSE\_CONTAINS macro.

- **1.** Do not use \$ variables.
- **2.** Eliminate white spaces between RESPONSE\_CONTAINS and the "(" following it.
	- Incorrect Usage: RESPONSE\_CONTAINS (
	- Correct Usage: RESPONSE\_CONTAINS(

#### <span id="page-133-0"></span>**GET\_RESPONSE**

The GET\_RESPONSE macro returns the response string from the fulfillment elements for the **last** command sent.

#### **Signature**

The signature of the construct is as follows:

GET\_RESPONSE return VARCHAR2

#### **Syntax**

The usage of the construct is defined as follows:

 err\_code number; err\_str varchar2(400); lv\_user varchar2(80); BEGIN lv\_user := GET\_PARAM\_VALUE('\$WI.user'); SEND('AddProfile -h \$WI.hostname -p \$FA.dbport -u \$WI.user', 'Y', err\_code, err\_str); IF RESPONSE\_CONTAINS('profile already exist') THEN NOTIFY\_ERROR('Error when Service Fulfillment Manager Cisco Secure HA Server. Subscriber ' || lv\_user || ' already exists','A'); RETURN; END IF; EXCEPTION WHEN OTHERS THEN RAISE; END;

#### **Restrictions**

Note the following restrictions on the use of the GET\_RESPONSE macro.

- **1.** Do not use \$ variables.
- **2.** Eliminate white spaces between RESPONSE\_CONTAINS and the "(" following it.
	- Incorrect Usage: GET\_RESPONSE (
	- Correct Usage: GET\_RESPONSE(

#### <span id="page-134-0"></span>**GET\_PARAM\_VALUE**

Use the GET\_PARAM\_VALUE procedure macro to obtain the value of the parameter during run-time.

#### **Signature**

The signature of the construct is as follows:

GET\_PARAM\_VALUE (<parameter name> <varchar2>) return VARCHAR2

- The  $\epsilon$  parameter name $>$  is the name of the parameter in  $\beta$  format.
- The value returned by the function *can* be *NULL*.

When using this macro, specify the parameters as a *\$* variable. For example, parameter *TN (*if used inside a Service Fulfillment Manager procedure), is specified as *\$ORDER.TN.*

#### **Restrictions**

Note the following restriction on the use of the GET\_PARAM\_VALUE macro.

- Eliminate white spaces between GET\_PARAM\_VALUE and the "(" following it.
- Incorrect Usage: GET\_PARAM\_VALUE (
- Correct Usage: GET\_PARAM\_VALUE(

#### <span id="page-134-1"></span>**NOTIFY\_ERROR**

The NOTIFY\_ERROR procedure macro indicates an abnormal exit point from the procedure. The Service Fulfillment Manager of a service order request at a fulfillment element has an ERROR status.

This macro appends or replaces a response initiated by the fulfillment element / network element. This is the input string.

### **Signature**

The signature of the construct is as follows:

NOTIFY\_ERROR(<user's string> <varchar2>, <mode> <char>)

- The <user's string> contains a user-defined friendly message
- The <mode> flag is either **A** or **R**.

**A** indicates that the user message is to be appended to the response string coming from the fulfillment element.

**R** indicates that the user message is to be replaced by the response string coming from the fulfillment element.

### **Guidelines**

- **1.** You use this macro under the following conditions:
	- You want to identify errors coming from the fulfillment element during the Service Fulfillment Manager process.
	- You want to identify errors when exiting from the Service Fulfillment Manager procedure.
- **2.** You use the NOTIFY\_ERROR macro to abort a Service Fulfillment Manager procedure.
- **3.** You must follow every NOTIFY\_ERROR instance in the procedure by a RETURN statement. This is the only way to abort the execution of the Service Fulfillment Manager procedure.
- **4.** The Service Delivery Platform uses the <user's string> to display the Service Fulfillment Manager errors of a failed Service Order Request. Make this name user-friendly. This name provides the ability to translate cryptic network element error messages into those that are more user friendly.

# **1.1.48 Example Service Delivery Platform Procedures**

Following are several example workflow procedures:

- Service Fulfillment Manager procedure
- Connect procedure

### **Service Fulfillment Manager Procedure**

The following is an example of a Service Fulfillment Manager Procedure

DECLARE err\_code number; err\_str varchar2(400); lv\_user varchar2(80); BEGIN lv\_user := GET\_PARAM\_VALUE ('\$user'); SEND('AddProfile -h \$hostname -p \$dbport -u \$user', 'Y', err\_code, err\_str); IF RESPONSE\_CONTAINS ('profile already exist') THEN NOTIFY\_ERROR('Error when Service Fulfillment Manager Cisco Secure HA Server. Subscriber ' || lv\_user || ' already exists','A'); RETURN; ENDIF; EXCEPTION WHEN OTHERS THEN RAISE; END;

#### **Connect Procedure**

The following is an example of a Connect Procedure

DECLARE err code number; err\_str varchar2(400); lv\_user varchar2(80); BEGIN LOGIN('telnet \$ip\_address', 'login:', err\_code, err\_str); SEND('\$username', '\$Password:', err\_code, err\_str); SEND('\$Password', '\$', err\_code, err\_str);

**EXCEPTION** WHEN OTHERS THEN RAISE; END;

## **1.1.49 Workflows**

#### **Using Timers in Workflow**

You can build timer functionality into your user-defined Workflow by using a set of drag-and-drop activities provided by Oracle Service Fulfillment Manager. These activities are part of the SFM Standard item type.

The table following lists the activities that can be associated with timers in Workflow:

| <b>Function Name</b>             | <b>Description</b>                                                                                                    |
|----------------------------------|----------------------------------------------------------------------------------------------------|
| Deregister                       | Remove all timers for a given order                                                                                                    |
| Fire Timer                       | Function to start either a process or activity timer                                                                                                    |
| Send Message                     | Function that sends a message which has a timer associated with<br>it                                                                                                    |
| <b>Start Related Timers</b>      | Function to start either an activity timer or a timer associated<br>with a message                                                                                            |
| Subscribe to<br>Acknowledgements | Function to subscriber for possible results from the Send<br>Message function                                                                                                 |
| Get Jeopardy Flag                | Checks whether or not a jeopardy timer exists for a given order                                                                                                    |
| <b>Get Timer Status</b>          | Returns the status of a timer                                                                                                    |
| Recalculate all<br>timers        | Recalculates the delay and interval elements for all timers<br>associated with the given the Work Item name, Instance ID,<br>Order ID, or the Fulfillment Action Instance ID. |
| Remove Timer                     | Deletes the timer with the given name                                                                                                    |

**Table 1-22 Activities Associated with Timers in Workflow)**

#### **Activity Timers in Oracle Service Fulfillment Manager**

An Activity Timer is used in conjunction with a workflow activity. The purpose of an Activity Timer is to provide the ability to set a pre-defined period of time within which a workflow activity must be completed.

For example, a workflow activity is defined to check the network capacity for a requested data service. The time period to perform the workflow activity is set to 30 minutes. An Activity Timer is then associated with the workflow activity to handle the required business logic if the 30 minute time frame for the activity is exceeded.

#### **Process Timers in Oracle Service Fulfillment Manager**

A Process Timer is used in conjunction with a Workflow process. The purpose of a Process Timer is to provide the ability to set a pre-defined period of time within which a Workflow process must be completed.

For example, a workflow process is defined to provide a requested data service. The time period to perform the Workflow process is set to one business day. A Process Timer is then associated with the workflow process to handle the required business logic if the one day time frame for the process is exceeded.

#### **Message Timers in Oracle Service Fulfillment Manager**

A Message Timer is used in conjunction with a message. The purpose of a Message Timer is to provide the ability to set a pre-defined period of time within which a message acknowledgment must be received.

For example, a workflow process is defined to set up an account for a network service. A message is sent to the associated network service administrator. If a reply is not received back with in 30 minutes, then the timer message is published and picked up by the workflow activity that is **Waiting for the Acknowledgments**. The acknowledgment may be a message reply or a timer in which the workflow follows a path based on the message received.

The Waiting For Acknowledgments activity subscribes to events. An event can be configured to include an acknowledgment for the message sent out, as well as a timer. Depending on the message received, the workflow progresses.

#### **Workflow in Oracle Service Fulfillment Manager**

Workflows are processes that execute during the main Service Fulfillment Manager process to process and fulfill the order. Workflows can be run before starting the service Service Fulfillment Manager process.

You use the Oracle Workflow Builder to configure the workflows to be executed during the Service Fulfillment Manager process. The workflow can be invoked for a work item or a fulfillment action.

The main Service Fulfillment Manager workflow waits until all sub-processes complete their activities before continuing to fulfill the order.

If an error occurs during the main Service Fulfillment Manager process, you can intervene manually and launch appropriate workflows as the situation dictates. You can launch any workflow process in Oracle Service Fulfillment Manager, as necessary.

#### **The Workflow Builder**

Refer to the *Oracle Workflow Guide* for details of the workflow builder.

#### **Workflow Processing of a Service Order Request**

During the execution of a service order, the line items associated with it are processed by workflow. Which fulfillment procedures execute depend on the type and software generic of the fulfillment element configured in Oracle Service Fulfillment Manager.

- The mapping between fulfillment procedure and fulfillment element is specified in the Service Creation Manager.
- The fulfillment procedure involves sending commands to a fulfillment element, receiving, and analyzing responses to determine success or failure of commands.
- The procedures are written in PL/SQL which has been extended with open APIs.
- A watchdog workflow detects the termination of adapter processes and manages their recovery.
- When all adapters for a given fulfillment element are shutdown, suspended, disconnected or goes down, all service order requests for that fulfillment element are queued until the adapter is up again and ready to process the next fulfillment action in the queue.

### **Steps Involved in Processing a Service Order Request**

- A service order consists of many line items. A line item can be either a service or a package.
- Each line item can be mapped to multiple work items.
- Each work item is mapped to a set of fulfillment actions via different means. (For example, this could be either a static or dynamic fulfillment action, workflow, or a workflow procedure.)
- Each fulfillment action invokes one fulfillment procedure at runtime depending on the type of fulfillment element.
- Each procedure is executed on one fulfillment element.
- The identity of the fulfillment element to be provisioned is determined through routing rules implemented through user-defined PL/SQL procedure.
- Error conditions detected during Service Fulfillment Manager cause the workflow to send error notifications.
- The workflow waits for the notification response.
- The response indicates how the error condition is to be handled.

#### **The Workflow Monitor**

The Workflow Monitor utility provides a graphical interface to track a service order's path in Oracle Service Fulfillment Manager. When launched, it opens in a web browser screen.

Using the graphical interface, you can:

- View each activity performed on an order.
- View the route of an order from the beginning to the end.
- Retrieve statistical information and branching activities for each node displayed on the workflow path.

# **1.2 Workflow Activity Functions**

## **1.2.1 Standard Function Activities Provided by Oracle Number Portability**

You receive the following number portability standard function activities with the application:

| <b>Name</b>                               | <b>Description</b>                                                                                                    |
|-------------------------------------------|----------------------------------------------------------------------------------------------------|
| Check Flag Value                          | Checks the flag value for the given PORTING_ID workitem<br>parameter.                                                                                                    |
| Check if Donor is<br>eligible to Port Out | Checks whether or not the donor service provider in this porting<br>transaction has provisioned the number range, or has assigned<br>the number range.                                         |
|                                           | If either condition is true, then the activity completes with Y.                                                                                                    |
| Check if Donor is<br>Initial Donor        | Checks whether or not this donor is also the initial donor.                                                                                                    |
| Create or Modify                          | Creates or modifies a Porting Record for each telephone number<br>SMS Porting Records in the range. The Porting ID for the first record is the same as<br>that set in the work item parameter. |
|                                           | Create Porting Order Creates a porting order based on the Service Provider role.                                                                                                    |

**Table 1-23 Standard Function Activities in Number Portability)**

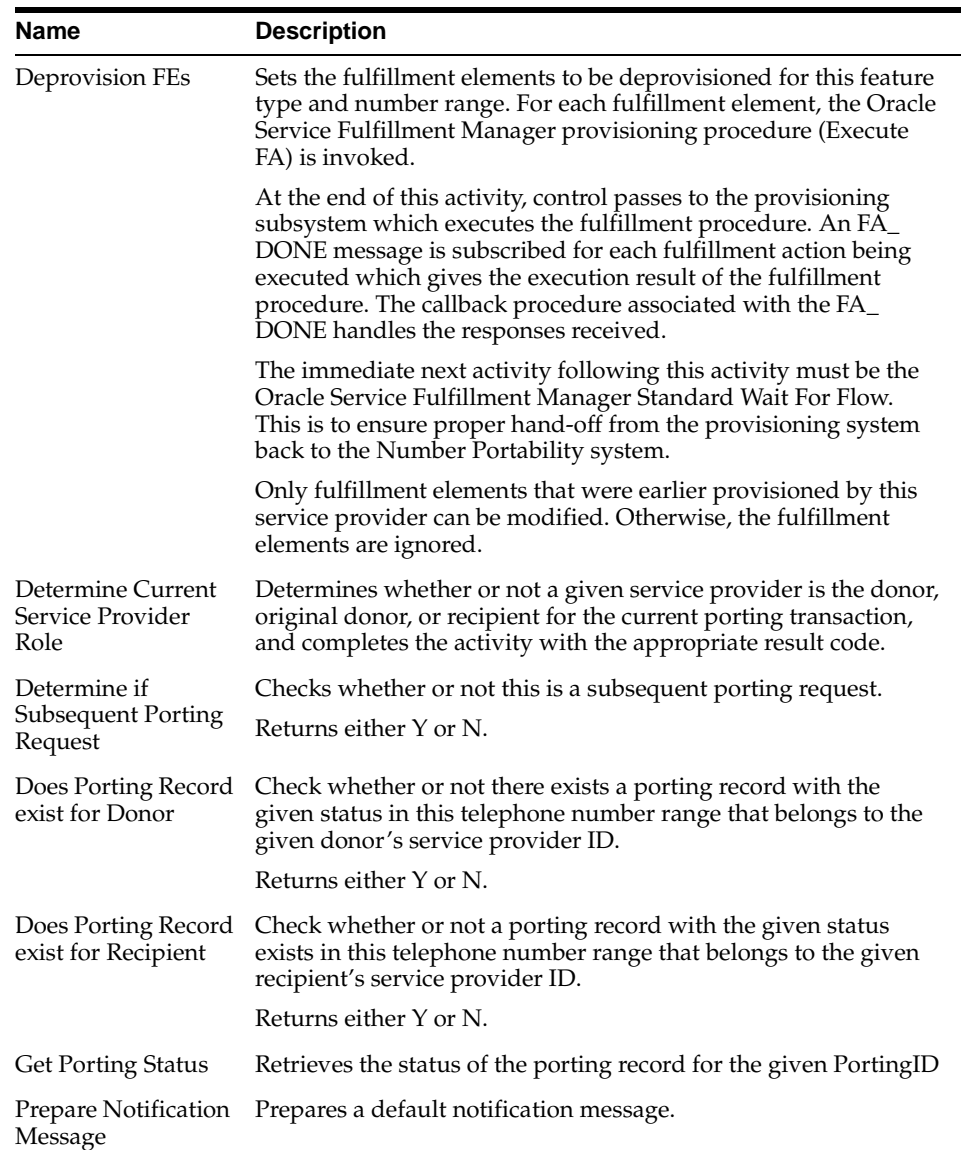

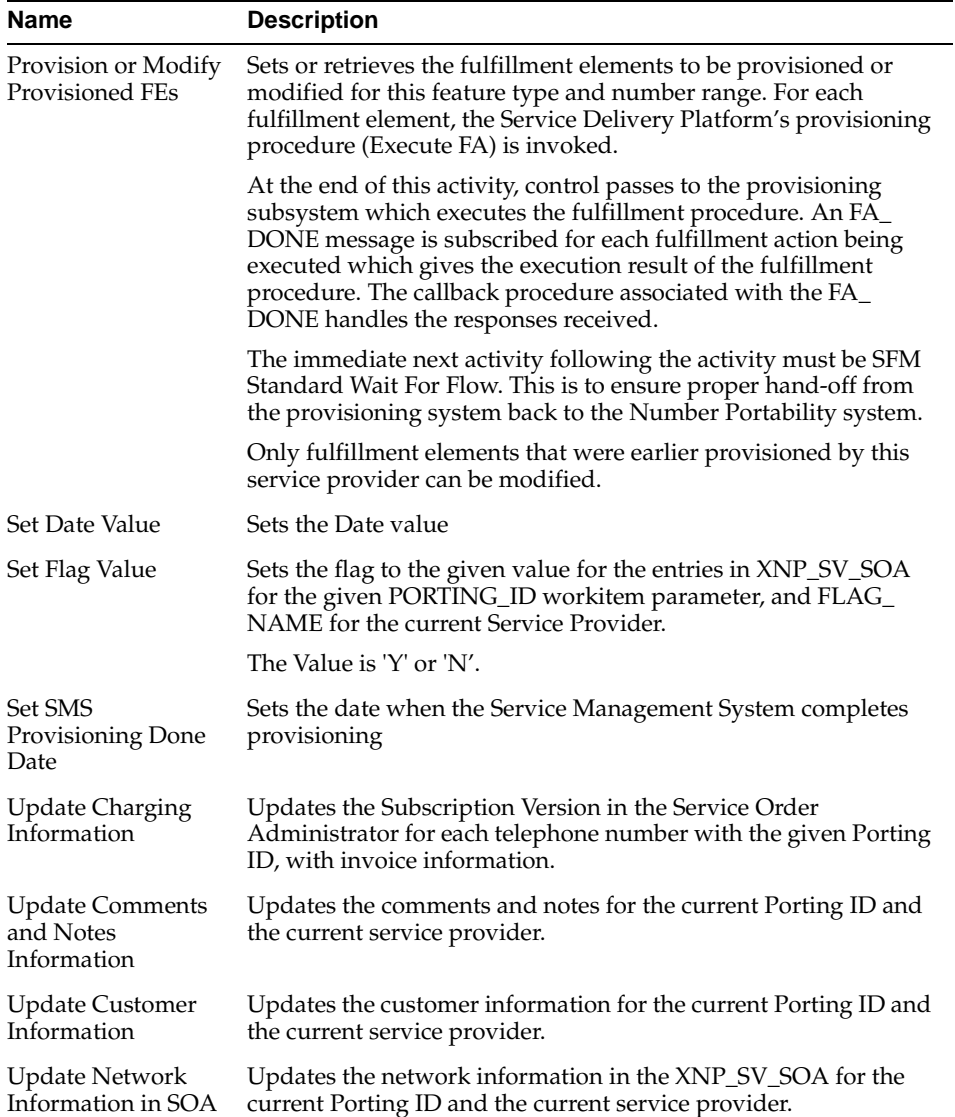
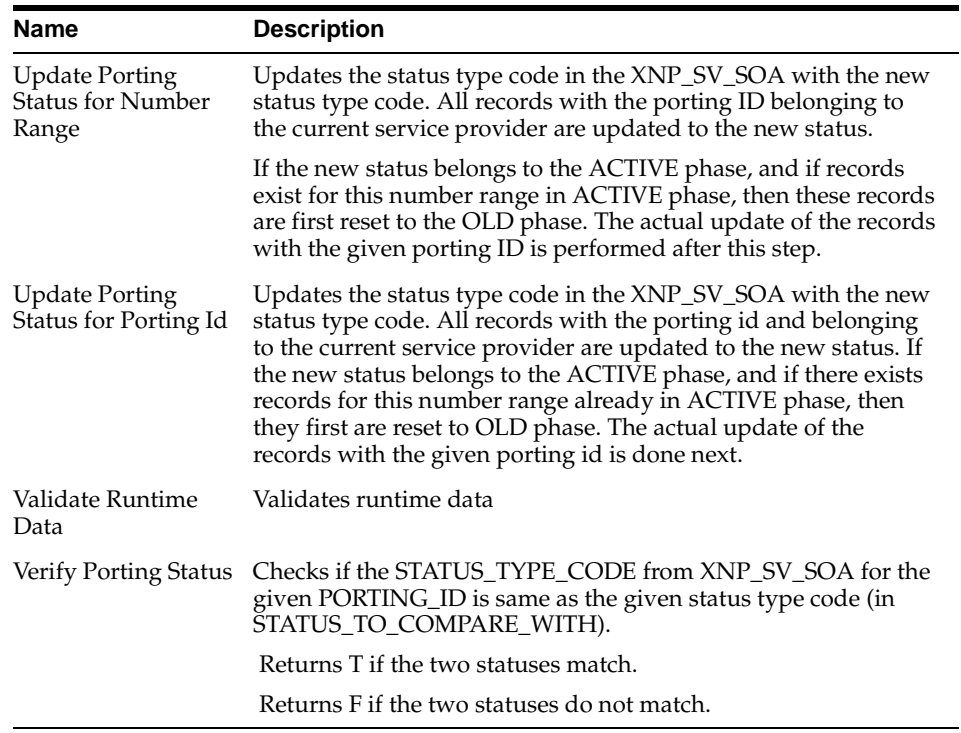

### **TPredefined Work Items in Oracle Number Portability**

Work items are organized into groups known as item types. The following table lists the standard item types delivered with Oracle Number Portability.

**Note:** Do not modify any of the standard Oracle Number Portability item types, except NP Processes.

۰

| <b>Item Type</b>             | <b>Internal Name</b> | <b>Description</b>                                                                                                    | <b>Customizable</b> |
|------------------------------|----------------------|----------------------------------------------------------------------------------------------------|---------------------|
| Standard                     | <b>WFSTD</b>         | Contains standard function activities that<br>are commonly used to create business<br>processes.                                                                 | No                  |
| <b>SFM</b><br>Standard       | <b>XDPWFSTD</b>      | Contains function activities that are<br>commonly used across both the Oracle<br>Service Fulfillment Manager and Oracle<br>Number Portability applications.      | No                  |
|                              |                      | The following are examples of functions:                                                                                                    |                     |
|                              |                      | Send Message<br>$\blacksquare$                                                                                                    |                     |
|                              |                      | Subscribe to Acknowledgments                                                                                                    |                     |
| <b>SFM</b><br>Lookup<br>Code | <b>XDPCODES</b>      | Contains lookup types used for easy<br>selection in workflow activities. This could<br>be, for example, a list of fulfillment<br>actions, or a list of messages. | No                  |
| NP<br>Standard               | <b>XNPWFSTD</b>      | Contains function activities that are<br>specific to Oracle Number Portability. Use<br>these activities in the implementation of<br>your business processes.     | No                  |
|                              |                      | The following are examples of standard<br>functions:                                                                                                    |                     |
|                              |                      | Creating a porting order<br>٠                                                                                                    |                     |
|                              |                      | Determining if porting is possible.                                                                                                    |                     |
| NP Lookup<br>Code            | <b>XNPTYPES</b>      | Contains lookup types used for easy<br>selection in workflow activities. This could<br>be, for example, a list of fulfillment<br>actions, or a list of messages. | No                  |

**Table 1-24 Standard Item Types in Number Portability**

#### **Guidelines**

- **5.** In general, you should use the SFM Standard and NP Standard function activities whenever possible, and only customize the Number Portability activities as absolutely necessary.
- **6.** SFM Lookups and NP Lookups must be updated as you start to configure Oracle Service Fulfillment Manager. Run the Lookups Loader API to update these item types.

## **1.2.2 Predefined Fulfillment Element Types in Oracle Number Portability**

The Oracle Number Portability application is preseeded with a number of fulfillment element types. The following table lists these predefined element types.

| <b>Element Type</b>         | <b>Description</b>                                                            |
|-----------------------------|-------------------------------------------------------------------------------|
| BILLING<br><b>GATEWAY</b>   | Refers to billing system gateway                                              |
| DIRECTORY<br><b>GATEWAY</b> | Refers to directory assistance gateway                                        |
| NRC GATEWAY                 | Refers to the Number Registration Center gateway                              |
| <b>SCP</b>                  | Refers to the LNP database for all service control points                     |
| <b>SP GATEWAY</b>           | Refers to messaging gateways for remote systems of other<br>service providers |
| <b>SSP</b>                  | Refers to signal switching point                                              |
| <b>STP</b>                  | Refers to signal transfer point                                               |

**Table 1-25 Predefined Element Types in Number Portability)**

# **1.3 Testing an Implementation Project**

### **1.3.1 Submitting a Test Order**

You use the Quick Order Entry window to create a new service order for testing purposes.

#### **Prerequisites**

None

#### **Steps**

**1.** In the Navigator, choose **Test Center > Test Order**.

A blank Quick Order Entry form window opens.

- **2.** Select the Order Header tab.
- **3.** Enter an order number.
	- If you want to create a new test order, enter its order number here.
	- If an order is already defined, enter its order number to populate the form window. This information is read-only, and can not be modified.
	- If you do not know the order number for an existing order, click **Find Orders** and perform a search for it using the Find Orders dialog box.
- **4.** (Optional) Enter an order version.
- **5.** (Optional) Select Order Type, and choose a value from the drop-down list. (Typically, this is External System Order.)
- **6.** (Optional) Enter customer information.

If your installation is customized and integrated with a customer care system, then enter a value. Otherwise, ignore the customer fields, they are used for searching purposes only.

**7.** Enter a value for Service Fulfillment Manager Date.

This is the date on which porting activation is to take place. Use the Calendar selection tool, if desired. You can also enter values for Customer Required Date, and Due Date, if you want these fields to be used for search queries.

**8.** (Optional) Click **Order Params** to open the Order Parameters selection dialog box.

If desired, select an order parameter from the drop-down list of values, and enter a value for it in the Parameter Value field. Click **OK** to save and close the dialog box.

**9.** (Optional) Select the Line Items tab.

You use this dialog box to set information about services associated with this order.

**a.** Select the Details tab.

Depending on the order type that you selected in step 5, different fields display.

If you selected External System Order, then fields pertaining to services display.

If you selected Number Portability System Order, then fields pertaining to work items display.

- **b.** Complete the fields in the Details tab as necessary.
- **c.** Complete the fields in the Sequence tab as necessary.
- **d.** Click **Line Parameters** to open the Line Item Parameters dialog box.

Use this dialog box to associate a line item parameter and value with the order. Click OK to save your entries and close the dialog box.

**10.** Click **Submit** to generate a test order.

# **1.4 Considerations for Future Upgrade Paths**

The following are considerations for future System-Level upgrades:

- System Profiles
- Enabled Workflows
- **Employees and Security**
- Multicurrency capabilities
- Customization Issues